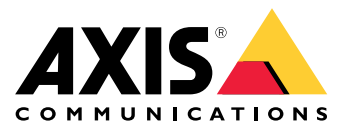

# 目录

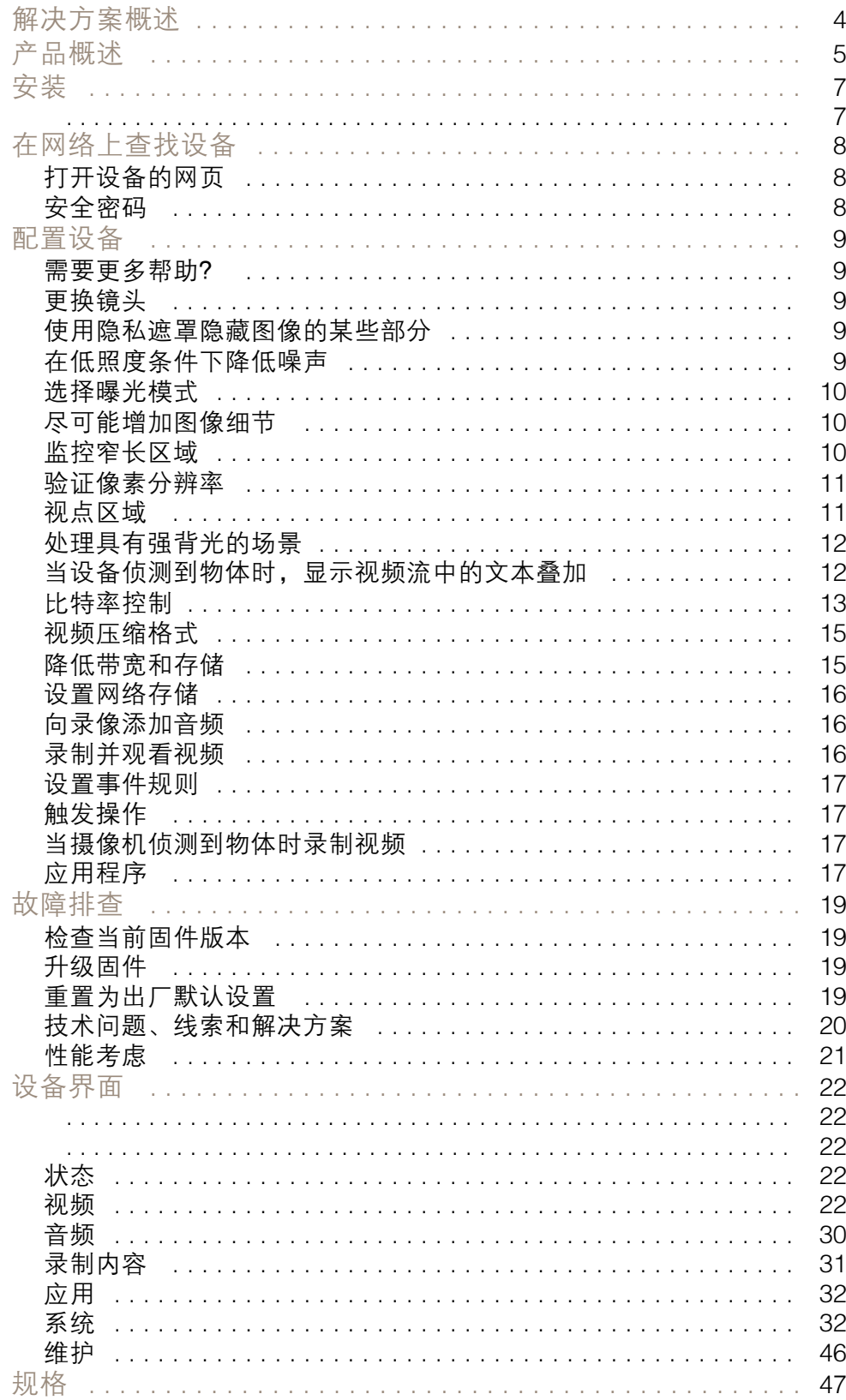

# 目录

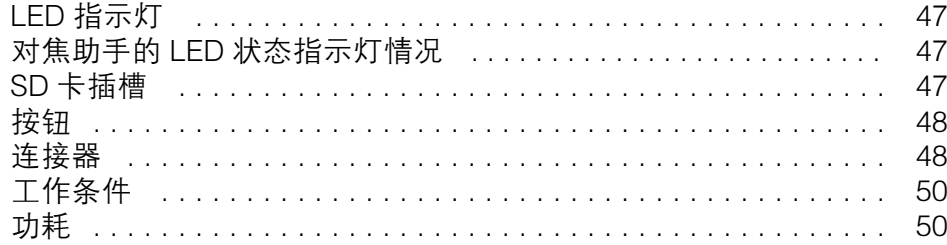

<span id="page-3-0"></span>解决方案概述

解决方案概述

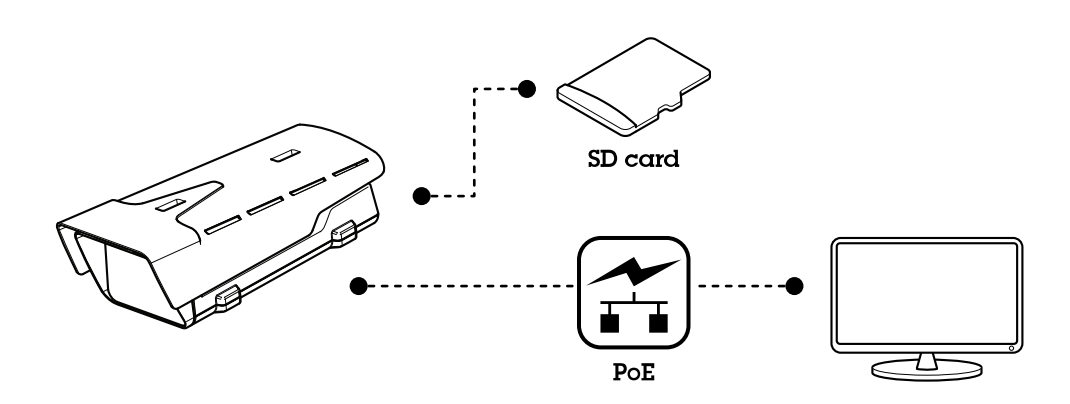

<span id="page-4-0"></span>产品概述

产品概述

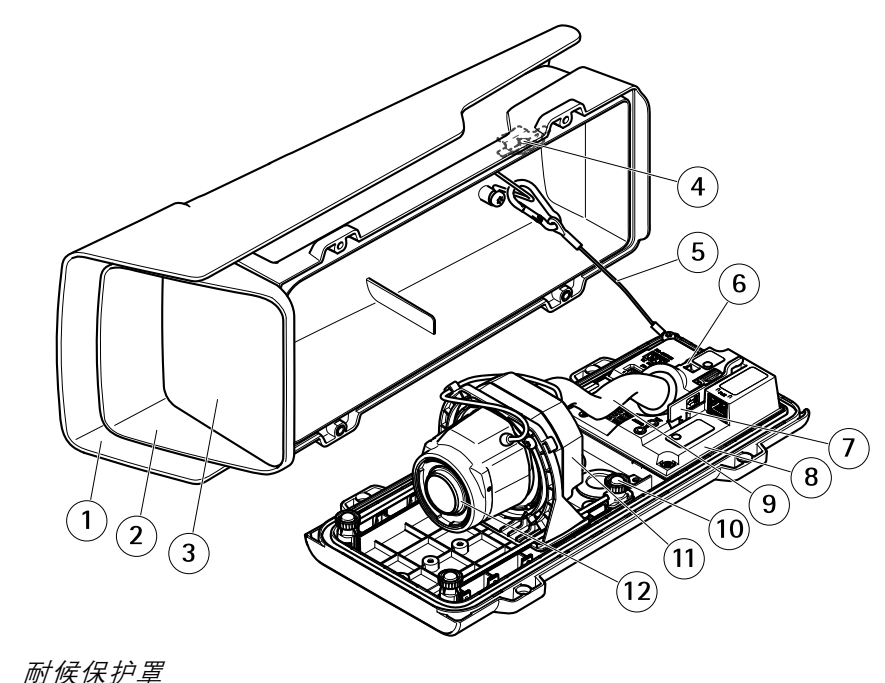

- 
- 2 顶盖
- 3 窗片
- 1 耐候保护罩<br>2 3 高片<br>4 天皇主義<br>4 天皇主義<br>5 天皇主義<br>5 大規模<br>7 K10 工具 4 入侵报警磁铁
- 5 安全线
- 6 扎线带固定点
- 7 IK10 工具
- 8 入侵报警传感器
- 9 电缆盖板
- 10 带弹簧的拇指螺丝(4 颗)
- 11 光学单元 12 镜头

# 注意

请勿使用电缆盖板提起该产品。

## 产品概述

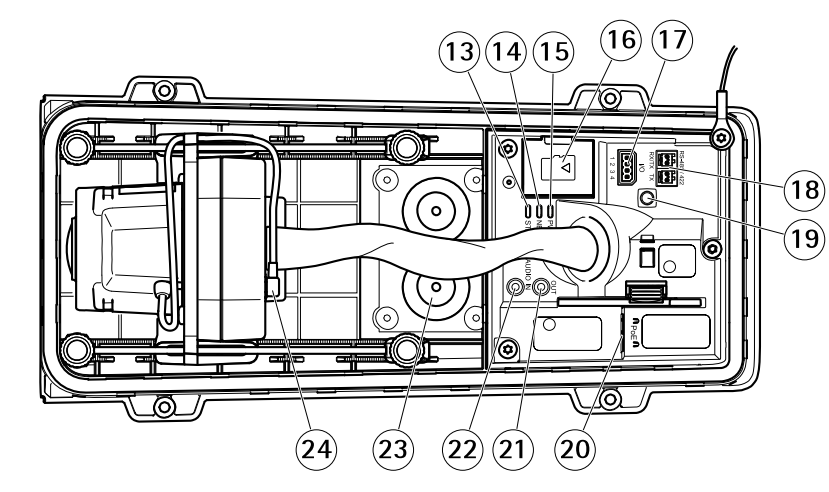

- 13 LED 状态指示灯
- 14 LED 网络指示灯
- 15 LED 电源指示灯
- 16 microSD 卡插槽
- 17 I/O 连接器
- 18 RS485/422 连接器 19 控制按钮
- 20 网络连接器 (PoE)
- 21 音频输出
- 22 音频输入
- 23 电缆垫片 M20(2 个)
- 24 光圈连接器

<span id="page-6-0"></span>安装

安装

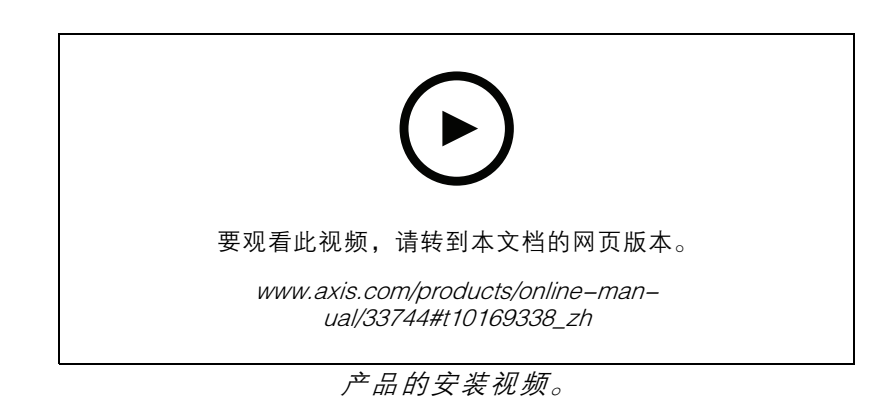

7

## <span id="page-7-0"></span>在网络上查找设备

#### 在网络上查找设备

若要在网络中查找 Axis 设备并为它们分配 Windows® 中的 IP 地址,请使用 AXIS IP Utility 或 AXIS 设备管 理器。这两种应用程序都是免费的,可以从 [axis.com/support](https://www.axis.com/support) 上下载。

有关如何查找和分配 IP 地址的更多信息,请转到*如何分配一个 IP [地址和访问您的设备](https://www.axis.com/products/online-manual/i90000)*。

#### 打开设备的网页

- 1. 打开浏览器并输入 Axis 设备的 IP 地址或主机名。
	- 如果您不知道 IP 地址,请使用 AXIS IP Utility 或 AXIS Device Manager 在网络上查找设备。
- 2. 输入用户名和密码。如果您是首次访问设备,则必须设置 root 用户密码。请参见 *为 root 用户* 设置一个新密码 8。

### 安全密码

重要

Axis 设备在网络中以明文形式发送初始设置的密码。若要在首次登录后保护您的设备,请设 置安全加密的 HTTPS 连接,然后更改密码。

设备密码是对数据和服务的主要保护。Axis 设备不会强加密码策略,因为它们可能会在不同类型 的安装中使用。

为保护您的数据,我们强烈建议您:

- 使用至少包含 8 个字符的密码,而且密码建议由密码生成器生成。
- 不要泄露密码。
- 定期更改密码,至少一年一次。

#### 为 root 用户设置一个新密码

默认管理员用户名为 root。根帐户没有默认密码。首次登录设备时设置密码。 如果您丢失了根帐户的密码,请转到 [重置为出厂默认设置](#page-18-0) [19](#page-18-0)并按照说明进行操作。

- 1. 键入密码。请按照安全密码的相关说明操作。请参见*安全密码 8*。
- 2. 重新键入密码以确认拼写。
- 3. 单击创建登录信息。密码现在已配置完成。

## <span id="page-8-0"></span>配置设备

配置设备

#### 需要更多帮助?

您可通过设备网页访问内置帮助。该帮助提供了有关设备上的功能及其设置的更详细信息。

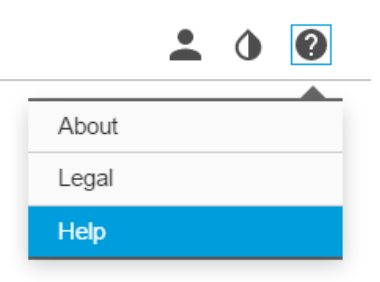

### 更换镜头

- 1. 停止录制并断开产品电源。
- 2. 断开镜头线缆,然后拆下标准镜头。
- 3. 安装新的镜头并连接镜头线缆。
- 4. 重新连接电源。
- 5. 登录产品网页,转到图像选项卡,然后选择您已安装的 P 光圈镜头。
- 注

如果您使用直流驱动光圈镜头,则选择通用直流驱动光圈。

- 6. 要使更改生效, 您需要重启设备。转到系统 > 维修, 然后重启。
- 7. 调节变焦和对焦。

### 使用隐私遮罩隐藏图像的某些部分

您可以创建一个或多个隐私遮罩,以隐藏部分图像。

- 1. 转到视频 <sup>&</sup>gt; 隐私遮罩。
- 2. 单击 +。
- 3. 单击新遮罩并输入名称。
- 4. 根据您的需求调整隐私遮罩的大小和放置。

要更改各隐私遮罩的颜色,请执行以下操作: 展开隐私遮罩并选择颜色。

另请参见[隐私遮罩](#page-29-0) [30](#page-29-0)

#### 在低照度条件下降低噪声

要在低照度条件下降低噪声,您可调整下面的一种或多种设置:

• 调整噪声和运动模糊之间的平衡。转到图像 > 曝光,将模糊-噪声平衡滑块移向低噪点。

### <span id="page-9-0"></span>配置设备

注

• 将曝光模式设置为自动。

最大快门值可导致运动模糊。

- 要降低快门速度,请将最大快门设置为可能的最高值。
- 打开光圈。

#### 选择曝光模式

要提高特定监控场景的图像质量,请使用曝光模式。曝光模式让您能够控制光圈、快门速度和增益。转 到视频 > 图像 > 曝光,然后在以下曝光模式之间进行选择:

- 对于大多数使用情况,请选择自动曝光。
- 对于使用某些人造光源(如荧光照明)的环境,请选择无闪烁。
	- 选择与电流频率相同的频率。
- 对于使用某些人造光源和明亮光源的环境(例如,在夜间使用荧光照明并在白天使用日光照明 的室外环境),请选择减少闪烁。 选择与电流频率相同的频率。
- 要锁定当前曝光设置,请选择保持当前设置。

尽可能增加图像细节

#### 重要

如果在图像中尽可能增加细节,则比特率可能会增加,您可能会得到更低的帧速。

- 转到视频 <sup>&</sup>gt; 流 <sup>&</sup>gt; 一般并尽可能低的压缩程度。
- 在实时画面图像下方,单击 ❤ 并在视频格式中,选择MJPEG。
- 转到 H.264 和 H.265 编码并关闭 Zipstream 功能。

监控窄长区域

使用走廊格式可在窄长的区域(如楼梯、走廊、道路或通路)上更好地利用视野。

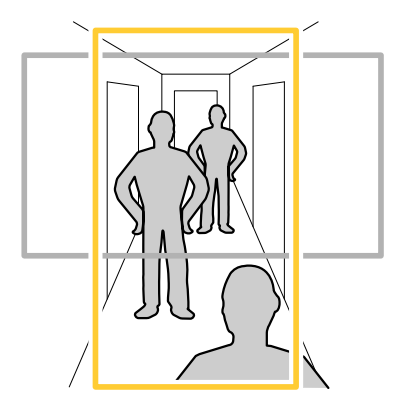

## <span id="page-10-0"></span>配置设备

- 1. 根据设备的不同,请在摄像机 90° 或 270° 下转动摄像机或 3 轴镜头。
- 2. 如果设备没有视图的自动旋转,请转到视频 <sup>&</sup>gt; 安装。
- 3. 旋转视野 90 °或 270°。

请在 [axis.com/axis-corridor-format](https://www.axis.com/axis-corridor-format) 了解更多信息。

## 验证像素分辨率

为了验证图像已定义的部分是否包含足够的像素(例如,是否能够识别车牌),您可以使用像素计数器。

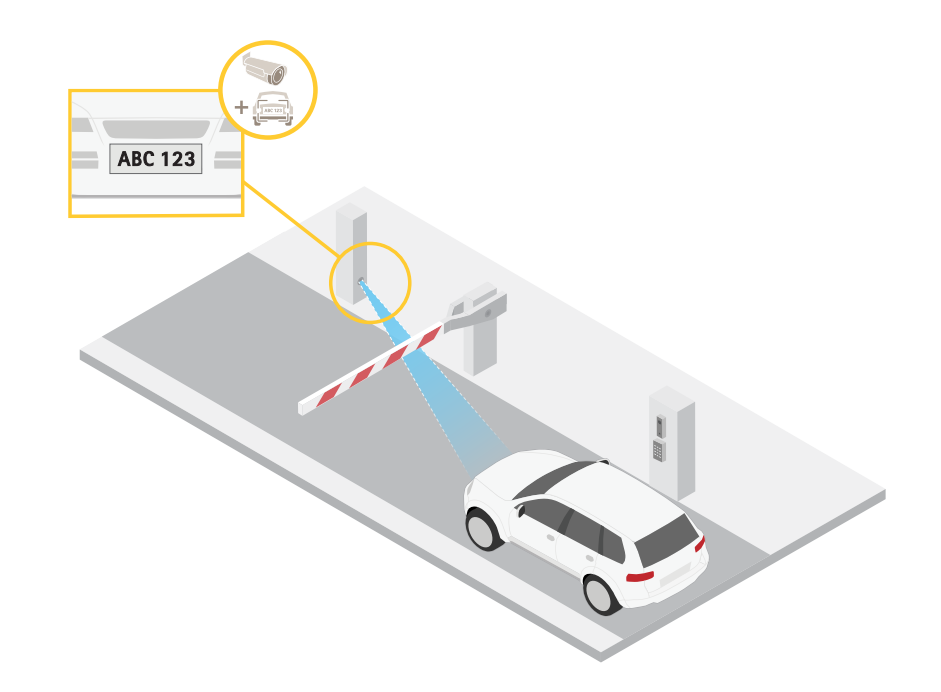

- 1. 单击 并选择旧设备界面。
- 2. 转到设置 <sup>&</sup>gt; 系统 <sup>&</sup>gt; 方向。
- 3. 单击
- 4. 在摄像机的实时浏览中调整矩形的大小和位置,例如,在车牌可能出现的地方。 您可以查看矩形每条边(X和 Y)的像素数量,并确定这些值是否满足您的需求。

## 视点区域

当您设置视图区域时,我们建议您将视频流分辨率设置为与视图区域大小相同或更小。如果您设置的 视频流分辨率大于视野区域大小,则表示在拍摄传感器后将视频数字放大,这需要更多带宽,而 不会增加图像信息。

## <span id="page-11-0"></span>配置设备

## 处理具有强背光的场景

动态范围是图像亮度水平的差异。在某些情况下,黑暗和明亮区域之间的差异可能很明显。结果通常会 产生黑暗或明亮区域均可视的图像。宽动态范围 (WDR) 可使图像的明暗区域均可视。

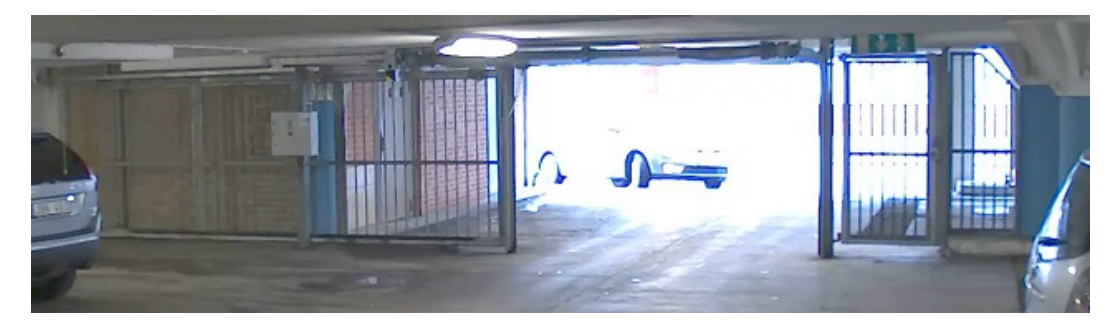

无宽动态的图像。

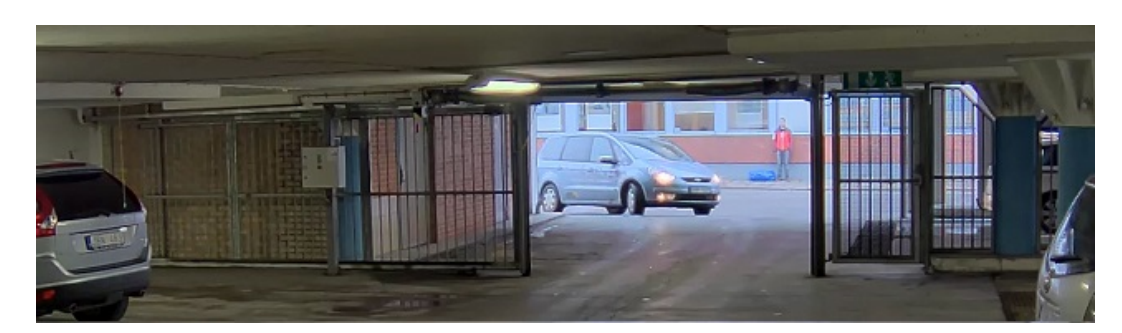

有宽动态的图像。

- 注
- 宽动态可能会导致图像中出现伪像。
- 宽动态并非适用于全部取景模式。
- 1. 转到图像 <sup>&</sup>gt; 宽动态范围。
- 2. 打开宽动态。
- 3. 如果仍有问题,请转到曝光并调节曝光区域以覆盖关注区域。

可以在 [axis.com/web-articles/wdr](https://www.axis.com/sv-se/learning/web-articles/wide-dynamic-range/index) 上找到更多有关宽动态以及如何使用宽动态的信息。

叠加是指叠映在视频流上的图像。它们用于在录制或产品安装和配置期间提供额外信息,例如时间 戳。您可以添加文本或图像。

### 当设备侦测到物体时,显示视频流中的文本叠加

本示例说明了当设备检测到物体时,如何显示文本"Motion detected"。

- 1. 如果应用程序尚未运行,请将其启动。
- 2. 请确保已根据需要设置了应用程序。

添加叠加文本:

1. 转到视频 <sup>&</sup>gt; 叠加。

## <span id="page-12-0"></span>配置设备

- 2. 在叠加下,选择文本,然后单击 +
- 3. 在文本字段中,输入 #D。
- 4. 选择文本大小和外观。
- 5. 要对文本叠加进行定位, 请单击 并选择一个选项。

#### 创建一个规则:

- 1. 转到系统 <sup>&</sup>gt; 事件,然后添加一个规则。
- 2. 为规则键入一个名称。
- 3. 在操作列表中,在叠加文本下,选择使用叠加文本。
- 4. 选择视频通道。
- 5. 在文本中,键入"已检测到移动动作"。
- 6. 设置持续时间。
- 7. 单击保存。

比特率控制

借助比特率控制,您可以管理视频流的带宽消耗。

可变比特率(VBR

)可变比特率,带宽消耗会根据场景中的活动水平而变化。场景中的活动越多,需要的带宽就越大。您 可以保证稳定的图像质量,但需要存储容量。

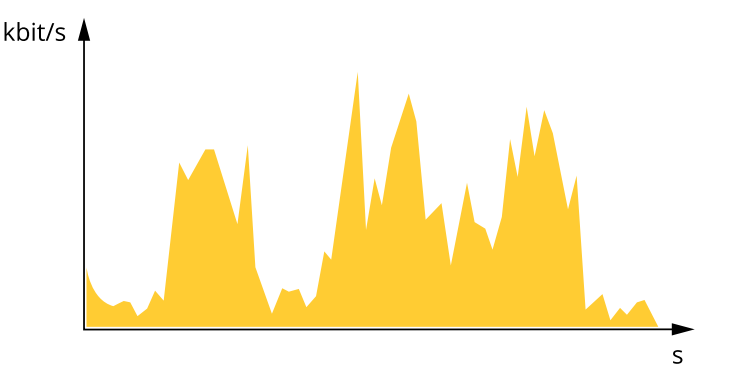

最大比特率(MBR)

根据最大比特率,您可设置一个目标比特率,以处理系统中的比特率限制。当即时比特率保持低于指定 目标比特率时,您可能会看到图像质量或帧速下降。您可以选择确定图像质量或帧速的优先顺序。我们 建议将目标比特率配置为比预期比特率更高的值。这可为需要捕捉的额外复杂度提供空间。

配置设备

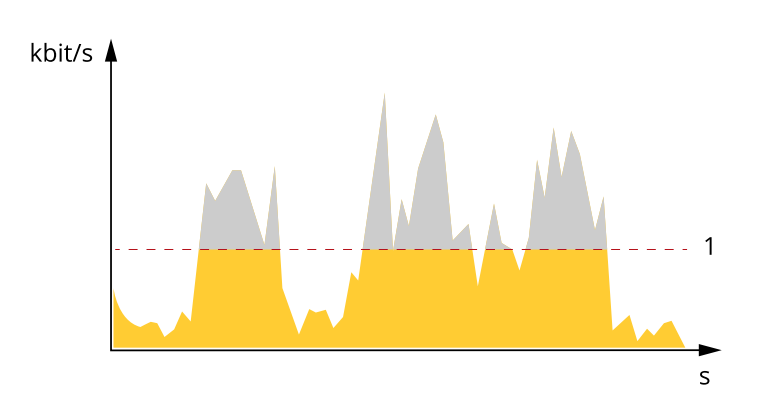

1 目标比特率

平均比特率(ABR)

根据平均比特率,比特率可通过更长的时间刻度自动调整。这样,您就可以满足指定目标,并根据可用 存储提供更佳视频质量。与静态场景相比,比特率在具有大量活动的场景中更高。当您使用平均比特率 选项时,您更有可能获得更高的图像质量。当调整图像质量以满足指定的目标比特率时,您可以定义存 储视频流所需的总存储量(保留时间)。以下列方式之一指定平均比特率设置:

- 要计算预计存储需求,请设置目标比特率和保留时间。
- •使用目标比特率计算器,根据可用存储和所需的保留时间计算平均比特率。

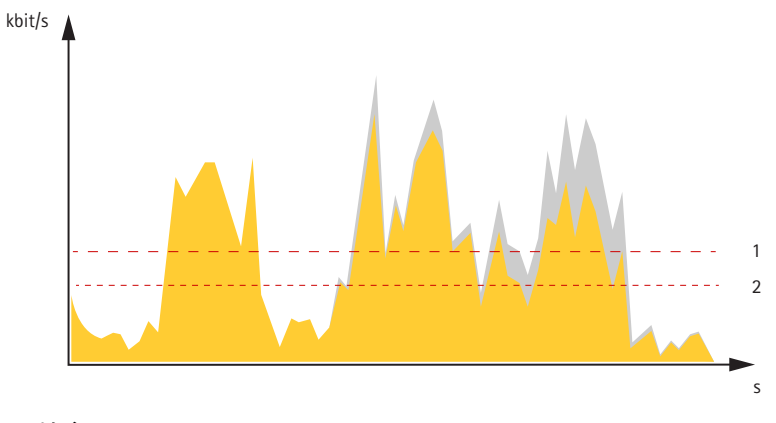

- 1 目标比特率<br>*2 实际平均比*
- 2 实际平均比特率

您也可打开最大比特率,并在平均比特率选项中指定目标比特率。

<span id="page-14-0"></span>配置设备

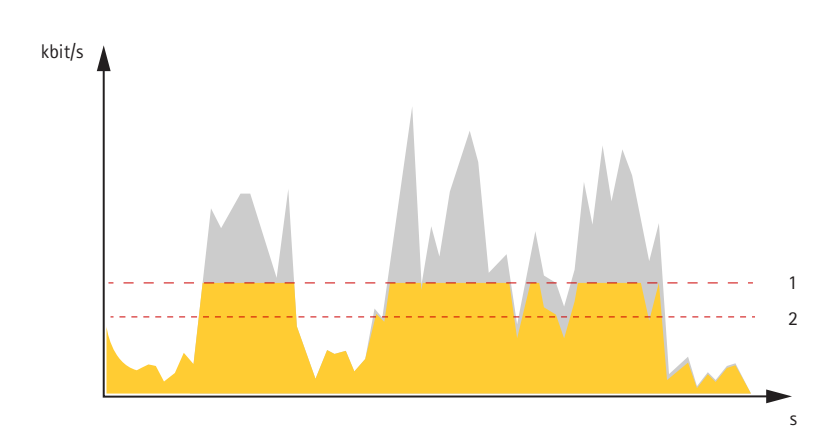

1 目标比特率

2 实际平均比特率

#### 视频压缩格式

决定使用何种压缩方式取决于您的查看要求及网络属性。可用选项包括:

Motion JPEG

Motion JPEG 或 MJPEG 是由一系列单张 JPEG 图像组成的数字视频序列。然后将按照足以创建流的速度 显示和更新这些图像,从而连续显示更新的运动。为了让浏览者感知运动视频,速度必须至少为每秒 16 个图像帧。每秒 30 (NTSC) 或 25 (PAL) 帧时即可感知完整运动视频。

Motion JPEG 流使用大量带宽,但是可以提供出色的图像质量并访问流中包含的每个图像。

H.264 或 MPEG-4 Part 10/AVC

注

H.264 是一种许可制技术。Axis 产品包括一个 H.264 查看客户端许可证。禁止安装其他未经许可的 客户端副本。要购买其他许可证,请与您的 Axis 分销商联系。

- 与 Motion JPEG 格式相比,H.264 可在不影响图像质量的情况下将数字视频文件的大小减少 80% 以上; 而与旧的 MPEG 格式相比,可减少多达 50%。这意味着视频文件需要更少的网络带宽和存储空间。或 者,从另一个角度来看,在给定的比特率下,能够实现更高的视频质量。

## 降低带宽和存储

重要

降低带宽可能导致图像中的细节损失。

- 1. 转到视频 <sup>&</sup>gt; 流。
- 2. 在直播视图中单击
- 3. 选择视频格式 H.264。
- 4. 转到视频 <sup>&</sup>gt; 流 <sup>&</sup>gt; 常规并增加压缩。
- 5. 转到视频 <sup>&</sup>gt; 流 <sup>&</sup>gt; H.264 和 H.265 解码并执行以下一项或多项操作:
	- 选择要使用的 Zipstream 级别。
	- -打开动态 FPS。

## <span id="page-15-0"></span>配置设备

- 打开动态 GOP 并设置高 GOP 长度值的上限。

## 设置网络存储

要在网络上存储录制内容,您需要设置网络存储。

- 1. 转到系统 <sup>&</sup>gt; 存储。
- 2. 单击 <sup>+</sup> 添加网络存储,位于网络存储下。
- 3. 输入主机服务器的 IP 地址。
- 4. 在网络共享下键入主机服务器上共享位置的名称。
- 5. 键入用户名和密码。
- 6. 选择 SMB 版本或将其保留在自动状态。
- 7. 如果遇到临时连接问题或尚未配置共享,请选中添加共享(即使连接失败))。
- 8. 单击添加。

## 向录像添加音频

打开音频:

- 1. 转到音频 > 设备设置, 然后打开允许音频。
- 2. 转到输入 <sup>&</sup>gt; 类型,然后选择您的音频源。
- 3. 编辑用于录制的流配置文件:
	- 3.1 转到系统 <sup>&</sup>gt; 流配置文件,然后选择流配置文件。
	- 3.2 选择包含音频以允许音频包含在流中。
	- 3.3 单击保存。

#### 录制并观看视频

直接从摄像机录制视频

- 1. 转到视频 <sup>&</sup>gt; 图像。
- 2. 要开始录制, 请单击

如果尚未设置存储,请单击设置 。您可以使用 SD 卡或网络存储。

- 请参见 *设置网络存储 16*。

3. 要停止录制,再次单击

观看视频

- 1. 转到录制内容。
- 2. 在列表中单击 ▶ 以杳看您的录制内容。

### <span id="page-16-0"></span>配置设备

#### 设置事件规则

您可以创建规则来使您的设备在特定事件发生时执行某项操作。规则由条件和操作组成。条件可以用来 触发操作。例如,设备可以在检测到移动后开始录制或发送电子邮件,或在设备录制时显示叠加文本。 若要了解更多信息,请查看我们的指南[事件规则入门](https://help.axis.com/get-started-with-rules-for-events)。

#### 触发操作

- 1. 转到系统 <sup>&</sup>gt; 事件,然后添加一个规则。该规则可定义设备执行特定操作的时间。您可将规 则设置为计划触发、定期触发或手动触发。
- 2. 输入一个名称。
- 3. 选择触发操作时必须满足的条件。如果为操作规则指定多个条件,则必须满足条件才能触发操作。
- 4. 选择设备在满足条件时应执行何种操作。
- 注

如果您对一条处于活动状态的规则进行了更改,则必须重新开启该规则以使更改生效。

#### 当摄像机侦测到物体时录制视频

本示例解释了如何将摄像机设置为 SD 卡移动侦测录像,在侦测到物体后保存预录五秒,并持续录 像一分钟。

- 1. 如果应用程序尚未运行,请将其启动。
- 2. 请确保已根据需要设置了应用程序。
- 创建一个规则:
	- 1. 转到系统 <sup>&</sup>gt; 事件,然后添加一个规则。
	- 2. 为规则键入一个名称。
	- 3. 在操作列表中,在录制下,选择在规则处于活动状态时录制视频。
	- 4. 存储选项列表中,选择 SD\_DISK。
	- 5. 选择流配置文件。
	- 6. 将预缓冲时间设置为 5 秒。
	- 7. 将后缓冲时间设置为 60 秒。
	- 8. 单击保存。

#### 应用程序

AXIS Camera Application Platform (ACAP) 是一个开放式平台,支持第三方开发适用于 Axis 产品 的分析及其他应用程序。如需查找有关可用应用程序、下载、试用和许可证的更多信息,请转到 [axis.com/applications](https://www.axis.com/applications)。

如需查找 Axis 应用程序的用户手册, 请转到 [axis.com](https://www.axis.com)。

配置设备

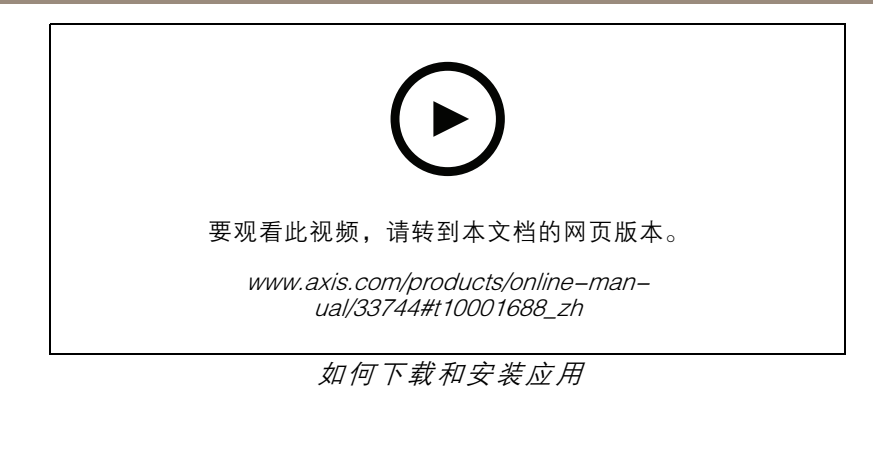

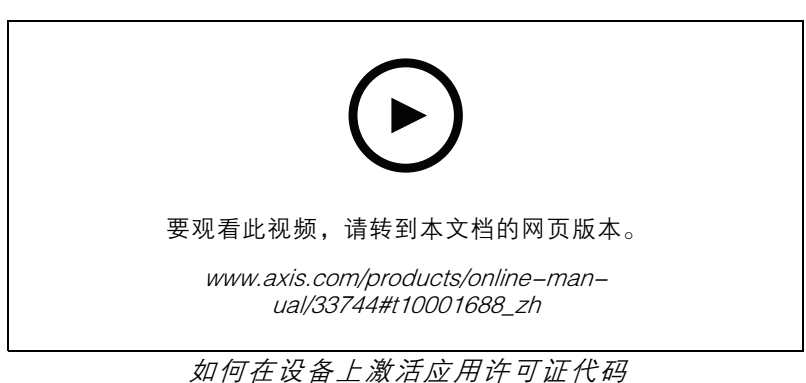

## <span id="page-18-0"></span>故障排查

故障排查

#### 检查当前固件版本

固件是决定网络设备功能的软件。当您进行问题故障排查时,我们建议您从检查当前固件版本开始。新 固件版本可能包含能修复您的某个特定问题的校正。

#### 检查当前固件:

1. 转到设备的网页。

2. 
$$
\hat{\#}
$$
  $\bullet$ 

3. 单击关于。

升级固件

#### 重要

在升级固件时,将保存预配置和自定义设置(如果这些功能在新固件中可用),但 Axis Communications AB 不对此做保证。

#### 重要

确保设备在整个升级过程中始终连接到电源。

注

使用活动追踪中的新固件升级设备时,产品将获得可用的新功能。在升级固件之前, 始终阅读每个新版本提供的升级说明和版本注释。要查找更新固件和发布说明,请转到 [axis.com/support/firmware](https://www.axis.com/support/firmware)。

- 1. 将固件文件下载到您的计算机,该文件可从 [axis.com/support/firmware](https://www.axis.com/support/firmware) 免费获取。
- 2. 以管理员身份登录设备。
- 3. 转到 维护 > 固件升级, 然后单击升级。按页面说明操作。升级完成后, 产品将自动重启。

您可以使用 AXIS Device Manager 同时升级多个设备。更多信息请访问 [axis.com/products/axis-device-manager](https://www.axis.com/products/axis-device-manager)。

### 重置为出厂默认设置

重要

重置为出厂默认设置时应谨慎。重置为出厂默认设置会将全部设置(包括 IP 地址)重置为出厂 默认值。

将产品重置为出厂默认设置:

- 1. 断开产品电源。
- 2. 按住控制按钮,同时重新连接电源。请参见[产品概述](#page-4-0) [5](#page-4-0)。
- 3. 按住控制按钮 15–30 秒,直到 LED 状态指示灯呈橙色闪烁。
- 4. 松开控制按钮。当 LED 状态指示灯变绿时,此过程完成。产品已重置为出厂默认设置。如果网 络上没有可用的 DHCP 服务器,则默认 IP 地址为 192.168.0.90。

<span id="page-19-0"></span>5. 使用安装和管理软件工具分配 IP 地址、设置密码和访问设备。

安装和管理软件工具可在 [axis.com/support](https://www.axis.com/support) 的支持页上获得。

您还可以通过设备网页将参数重置为出厂默认设置。转到维护 > 出厂默认设置,然后单击 默认。

## 技术问题、线索和解决方案

如果您无法在此处找到您要寻找的信息,请尝试在 [axis.com/support](https://www.axis.com/support) 上的故障排除部分查找。

固件升级问题

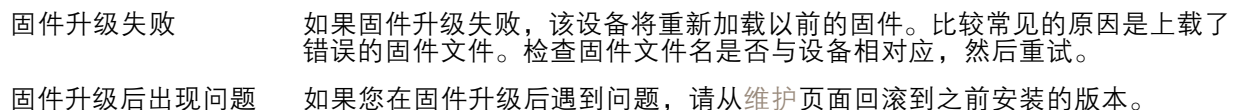

#### 设置 IP 地址时出现问题

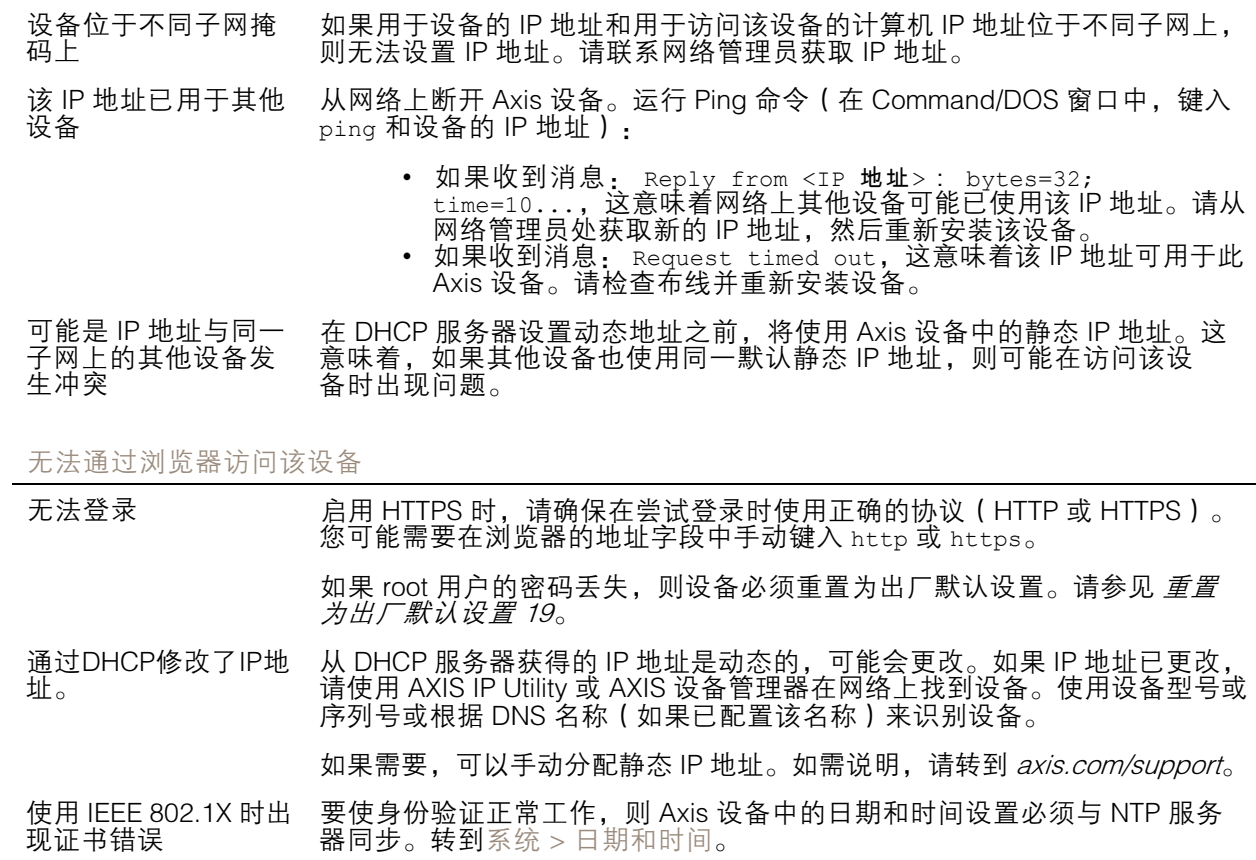

可以从本地访问设备,但不能从外部访问

如需从外部访问设备,我们建议您使用以下其中一种适用于 Windows® 的应用程序:

• AXIS Companion: 免费,适用于有基本监控需求的小型系统。<br>• AXIS Camera Station: 30 天试用版免费,适用于小中型系统。

有关说明和下载文件,请转到 [axis.com/vms](https://www.axis.com/vms)。

<span id="page-20-0"></span>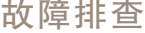

码流传输问题

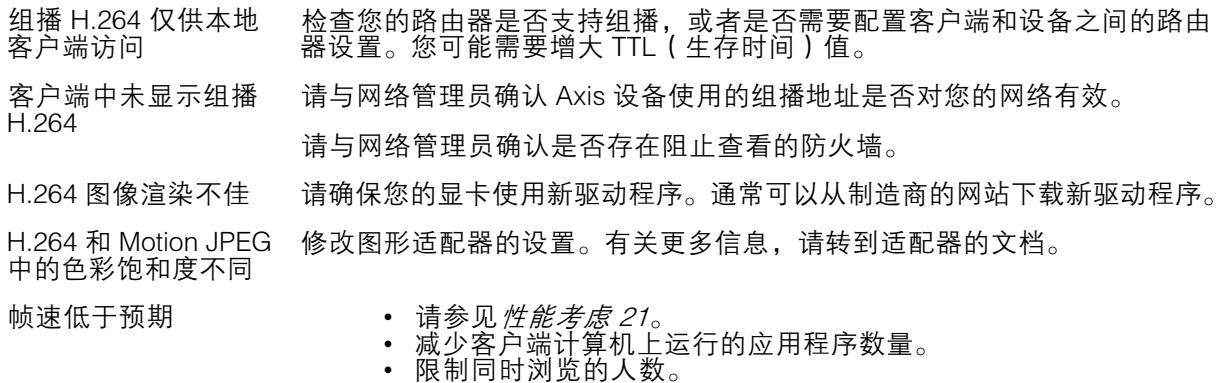

- •请与网络管理员确认是否有足够的可用带宽。
- 降低图像分辨率。

## 性能考虑

设置系统时,务必考虑不同设置和情况对性能的影响。一些因素会影响所需带宽大小(比特率),另 一些因素可能会影响帧速,还有一些因素可能会同时影响这两者。如果 CPU 的负载达到最大值, 也会影响帧速。

以下因素是重要的考虑因素:

- 图像分辨率较高或压缩级别较低都会导致图像含更多数据,从而影响带宽。
- 旋转 GUI 中的图像会增加产品的 CPU 负载。
- 大量 Motion JPEG 或单播 H.264 用户访问会影响带宽。

•

- 使用不同客户端同时查看不同流 ( 分辨率、压缩 ) 会同时影响帧速和带宽。 尽量使用相同流来保持高帧速。流配置文件可用于确保流是相同的。
- 同时访问 Motion JPEG 和 H.264 视频流会同时影响帧速和带宽。
- 大量使用事件设置会影响产品的 CPU 负载,从而影响帧速。
- 使用 HTTPS 可能降低帧速,尤其是传输 Motion JPEG 流时。
- 由于基础设施差而导致的高网络利用率会影响带宽。
- 在性能不佳的客户端计算机上进行查看会降低帧速,影响用户体验。
- 同时运行多个 AXIS Camera Application Platform (ACAP) 应用程序可能会影响帧速和整体性能。

## <span id="page-21-0"></span>设备界面

设备界面

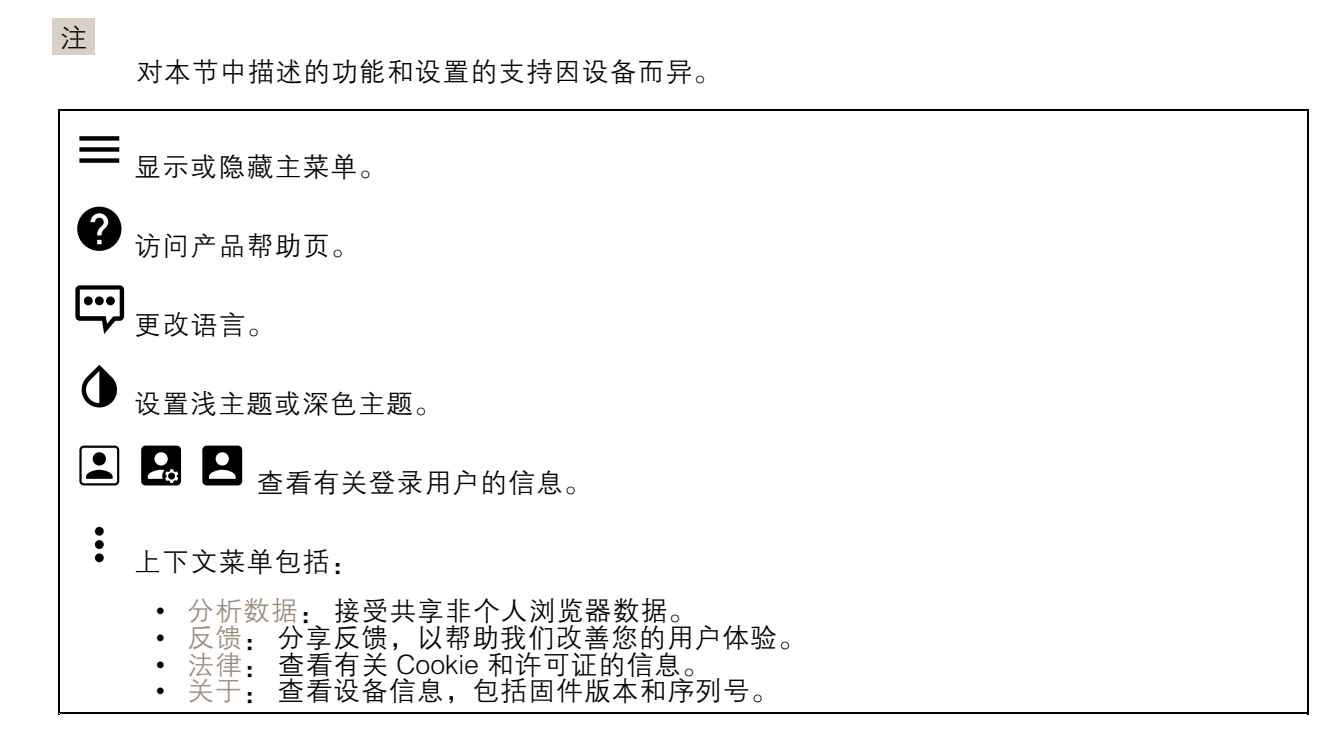

### 状态

NTP 同步

显示 NTP 同步信息,包括设备是否与 NTP 服务器同步以及下次同步前的剩余时间。 NTP 设置: 单击转到可更改 NTP 设置的日期和时间页面。

设备信息

显示设备信息,包括固件版本和序列号。 升级固件: 单击转到可在其中进行固件升级的维护页面。

视频

单击以播放实时视频流。

 $\mathbf{\mathbf{u}}$ 单击以冻结实时视频流。

 $|O|$ 单击以对实时视频流拍摄快照。该文件将保存在计算机上的"下载"文件夹中。图像名称为 [快照\_年\_月\_日\_时\_分\_秒.jpg]。快照的实际大小取决于从接收快照的特定网页浏览器引擎应用的 压缩,因此,快照大小可能与设备中配置的实际压缩设置不同。

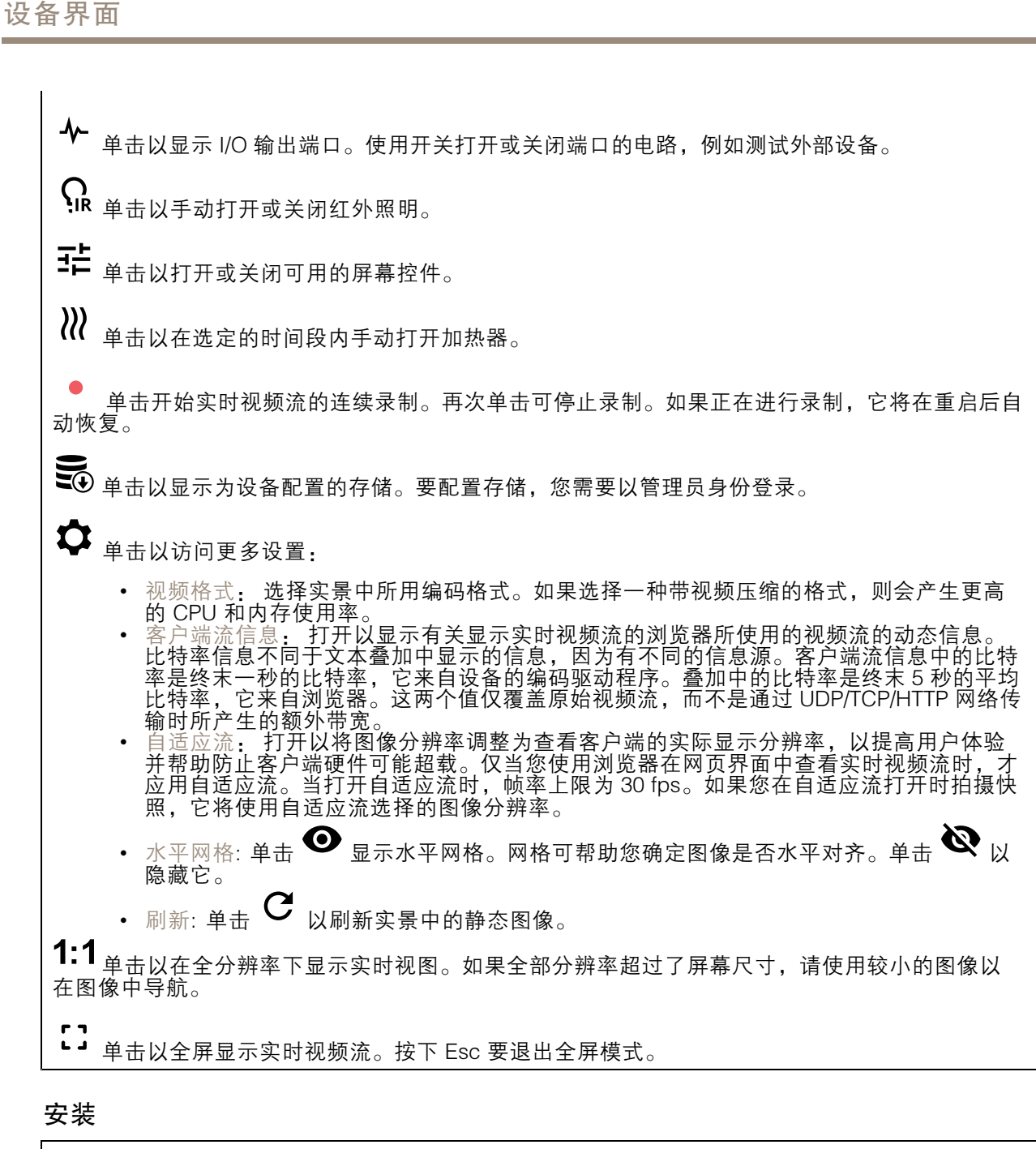

取景模式:取景模式是一种预设配置,用于定义摄像机取景的方式。当您更改取景模式时,它可能会影 响许多其他设置,例如,视点区域和隐私遮罩。

安装位置: 图像的方向会根据摄像机的安装方式而变化。

电源频率: 选择您所在地区使用的频率,以尽可能减少图像闪烁。美国地区通常使用 60 Hz。世界上的 其余地区大部分使用 50 Hz。如果您无法确定您所在地区的电源频率,请咨询当地机构。

旋转: 选择理想的图像方向。

## 设备界面

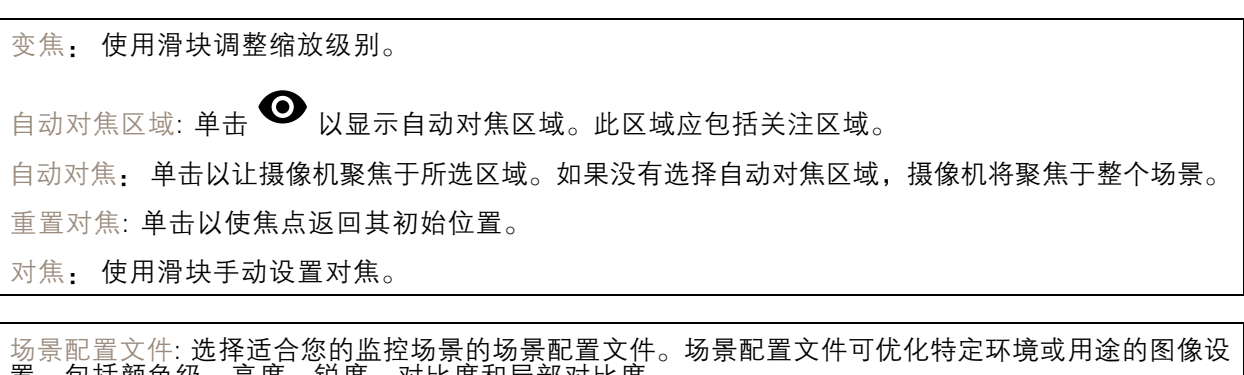

置,包括颜色级、亮度、锐度、对比度和局部对比度。

• Forensic: 适合监控。 • 室内: 适合室内环境。 •

- 室外: 适合室外环境。 •生动逼真: 适用于演示目的。
- •交通概况: 适用于车辆交通监控。

## 图像

外观

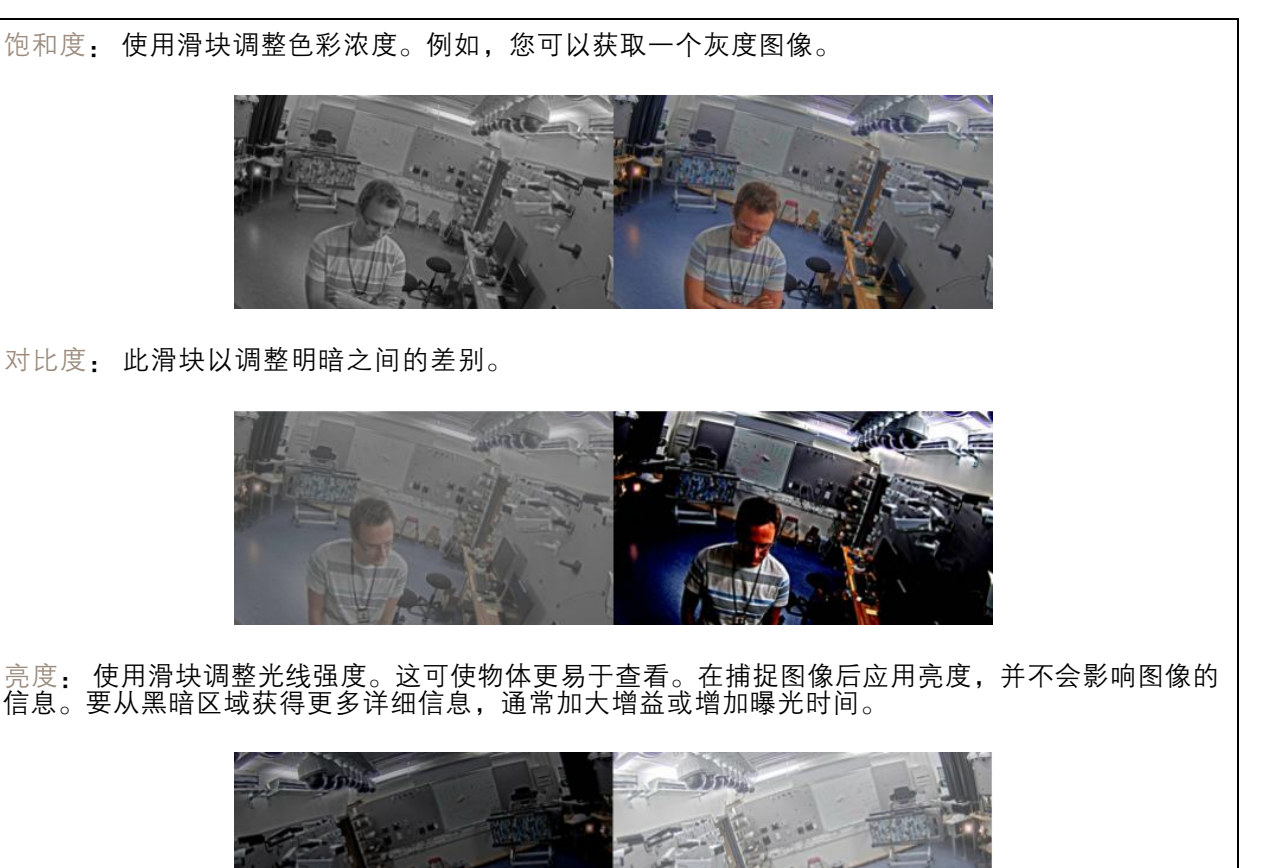

## 设备界面

锐度: 使用滑块通过调整边缘对比度以使图像中的物体显示得更锐利。如果增加锐度,可能会 增加所需的比特率和存储空间量。  $\mathbf{u}$ **127-RFS 127-RFS** 

#### 宽动态范围

WDR: 打开以使图像的明暗区域均可视。

局部对比度: 使用滑块调整图像对比度。较高的值会使亮度和光线区域之间的对比度更高。

色调映射: 使用滑块以调整应用于图像的色调映射量。如果此值设置为零,仅应用标准灰度校 正,而提高值将增加图像的可视性。

动态对比: 打开以在图像明暗区域存在较大对比度时增加曝光。在强烈的背光条件下打开 WDR,并在 低光照条件下将其关闭,以实现理想曝光。使用动态对比度水平滑块调整图像中的对比度。更高的 值会提高明暗区域之间的对比度。

#### 白平衡

当摄像机侦测到进入光线的色温时,它可以调整图像,以便让颜色看起来更加自然。如果这还不 够,您可从列表中选择合适的光源。 自动白平衡设置可通过逐渐适应变化来降低颜色闪烁的风险。若要更改照明或摄像机首次启动时,

可能需要长达 30 秒来适应新光源。如果某个场景中存在多个类型的光源,即,这些光源的色温不 同,则主导光源将用作自动白平衡算法的参考。通过选择与要用作参考的光源相匹配的固定白平 衡设置,可以覆盖此行为。

光线环境:

- 自动: 自动识别和补偿光源颜色。这是在多数情况下建议使用的设置。
- 自动 室外: 自动识别和补偿光源颜色。这是在多数室外场景下建议使用的设置。
- 自定义 室内: 固定颜色调整,用于采用人造光源(荧光照明除外)的房间,适合约 12800 K 的正常色温<br>自定义 - 室外: 固<br>自定义 - 室外: 固<br>固定 - 荧光 2: 固
- 固定颜色调整,用于色温约 5,500 K 的晴朗天气条件。
- 固定 荧光 1: 固定颜色调整, 用于色温约 4000 K 的荧光照明。 •固定 – 荧光 2: 固定颜色调整,用于色温约 3000 K 的荧光照明。
- •• 固定 - 室内: 固定颜色调整,用于采用人造光源 ( 荧光照明除外 ) 的房间,适合约 2800 K 的 正常色温。
- 固定 室外 1: 固定颜色调整,用于色温约 5,500 K 的晴朗天气条件。
- •固定 - 室外 2: 固定颜色调整,用于色温约 6500 K 的多云天气条件。
- •• 路灯 – 汞: 固定颜色调整,用于街道照明中常用汞蒸汽灯发出的紫外线。
- 路灯 钠: 固定颜色调整,用于补偿街道照明中常用钠蒸气灯的橙黄色。 •保持当前设置: 保持当前设置,不补偿光线变化。
- •• 手动: 借助白色物体固定白平衡。将圆圈拖曳到您想让摄像机显示为白色的实景图像中 的物体上。使用红平衡和蓝平衡滑块以手动调整白平衡。

白天-夜间模式

# 设备界面

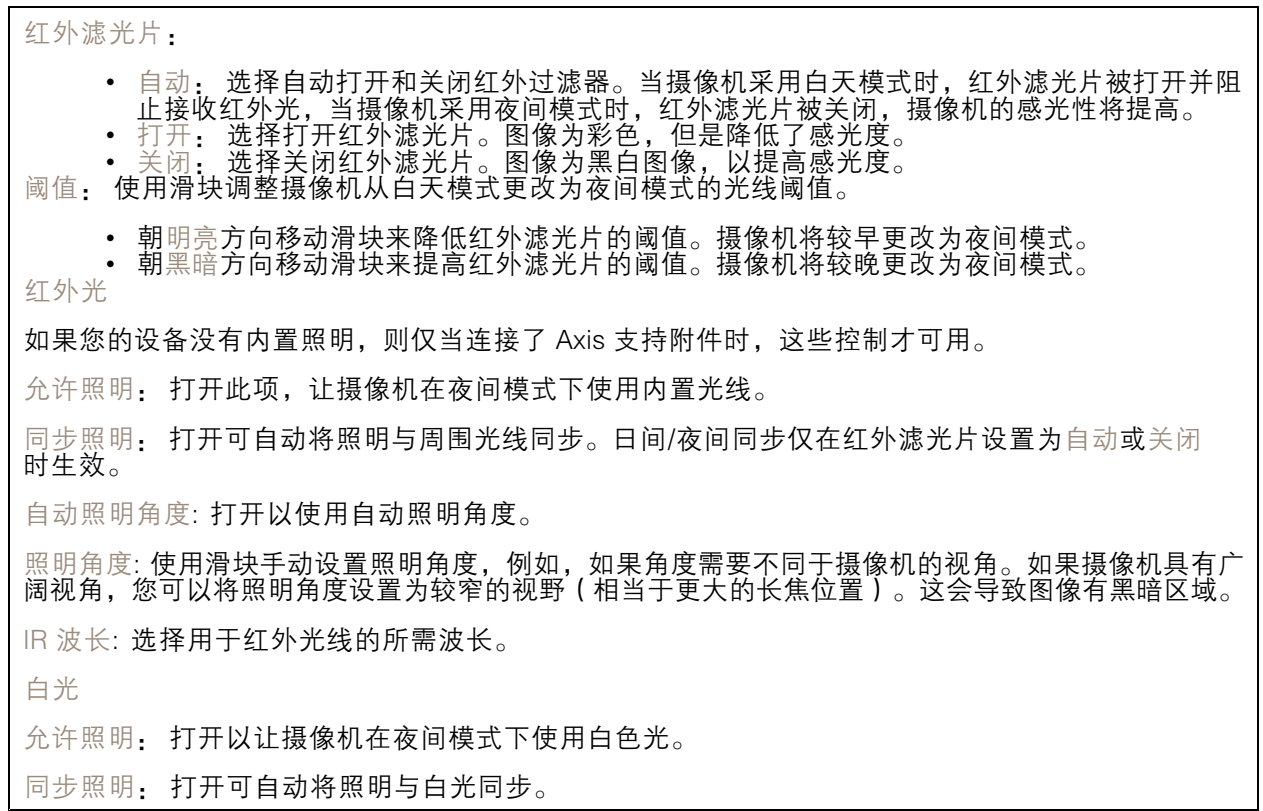

曝光

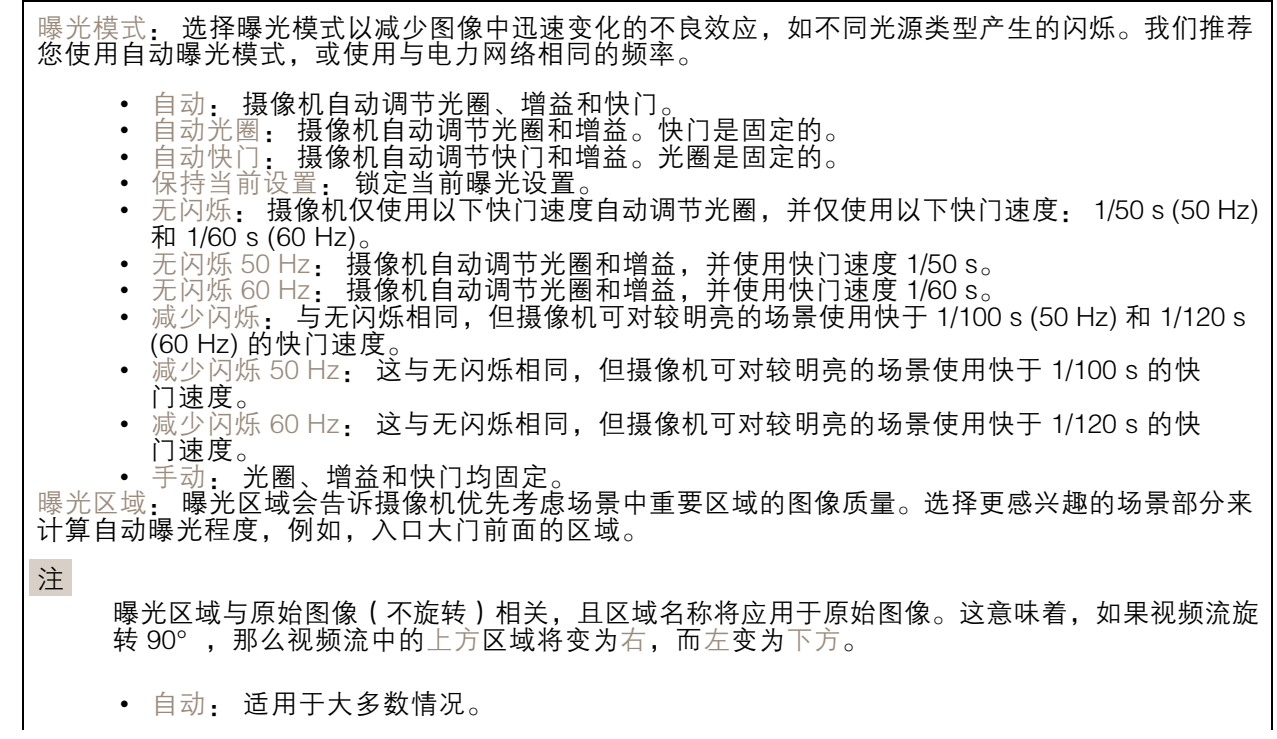

## 设备界面

• 中心: 使用图像中心的固定区域来计算曝光。该区域在实景中具有固定大小和位置。 • 已满: 使用整个实景来计算曝光。 •• 上: 使用图像上半部分具有固定大小和位置的区域来计算曝光。 •• 下: 使用图像下半部分具有固定大小和位置的区域来计算曝光。 •• 左: 使用图像左半部分具有固定大小和位置的区域来计算曝光。 •• 右: 使用图像右半部分具有固定大小和位置的区域来计算曝光。 •• 场所: 使用实景中具有固定大小和位置的区域来计算曝光。 • 自定义: 使用实景中的一个区域来计算曝光。您可以调整该区域的大小和位置。 快门上限: 选择快门速度以生成优化图像。低快门速度(曝光时间更长)可能导致运动时产生运动模 糊,而过高的快门速度则可能影响图像质量。可以配合使用快门上限和增益上限来改善图像。 增益上限: 选择合适的增益上限。如果增益上限加大,则会改善黑暗图像中细节的可视级别,但也会 提高噪音级别。更多噪声还可能导致使用更多带宽和存储。如果将增益上限设置为较高值,且昼夜光 线条件不同时,图像会差异很大。可以配合使用增益上限和快门上限以改善图像。 P-光圈上传: 选择已安装且支持的镜头。重启摄像机,以使更改生效。 模糊-噪声平衡: 使用滑块以调节运动模糊与噪声之间的优先级。如果您希望优先考虑低带宽,并以牺 牲移动物体的细节来换取噪声降低,请将此参数调节为低噪音。如果您希望以牺牲噪声和带宽来优先 保留移动物体的细节,请将此参数调节为低运动模糊。 注 您可以通过调节曝光或调节增益来更改曝光。如果增加曝光时间,则会产生更多的运动模糊,并 且如果增加增益,则会导致更多噪声。如果将模糊噪声平衡功能调整为低噪声,曝光增加时, 曝光量会比传感器更长,如果调整的平衡调整为低运动模糊,则相反。在低照度条件下,增 益和曝光时间终会到达上限,不论此参数如何设置优先级。 锁定光圈: 打开以设置光圈滑块来保留光圈大小。关闭以让摄像机自动调整光圈大小。例如,您可 以将光圈锁定在始终照亮的场景。 光圈: 使用滑块来调整光圈大小,也就是说,镜头的进光量。要允许更多光线进入传感器,从而在低 照度条件下生成较亮的图像,请移动滑块至打开。打开光圈也会降低景深,这意味着,离摄像机较近 或较远的物体可能无法对焦显示。要使更多图像处于聚焦状态,请将滑块向关闭移动。 曝光级别: 使用滑块调整图像曝光。 除雾: 打开以侦测多雾天气的影响,并自动除雾以获得清晰的图像。 注 我们建议您不要在低对比度、较大光线水平变体或自动对焦稍微熄灭的场景中打开除雾。这 可能会影响图像质量,例如,在提高对比度时。另外,当除雾功能激活时,太多光量可能对 图像质量产生负面影响。

#### 流

常规

分辨率: 选择适合监控场景的图像分辨率。更高的分辨率会增加带宽和存储。

帧速: 为了避免网络带宽问题或降低存储容量,可将帧速限制为一个固定值。如果将帧速保留为零, 则帧速将保持在当前条件下可能的帧速上限。更高的帧速要求更多带宽和存储容量。

压缩: 使用滑块调整图像压缩。高压缩导致更低的比特率和更差的图像质量。低级别的压缩可提高图 像质量,但在录制时会使用更多带宽和存储。

H.26x 编码

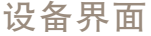

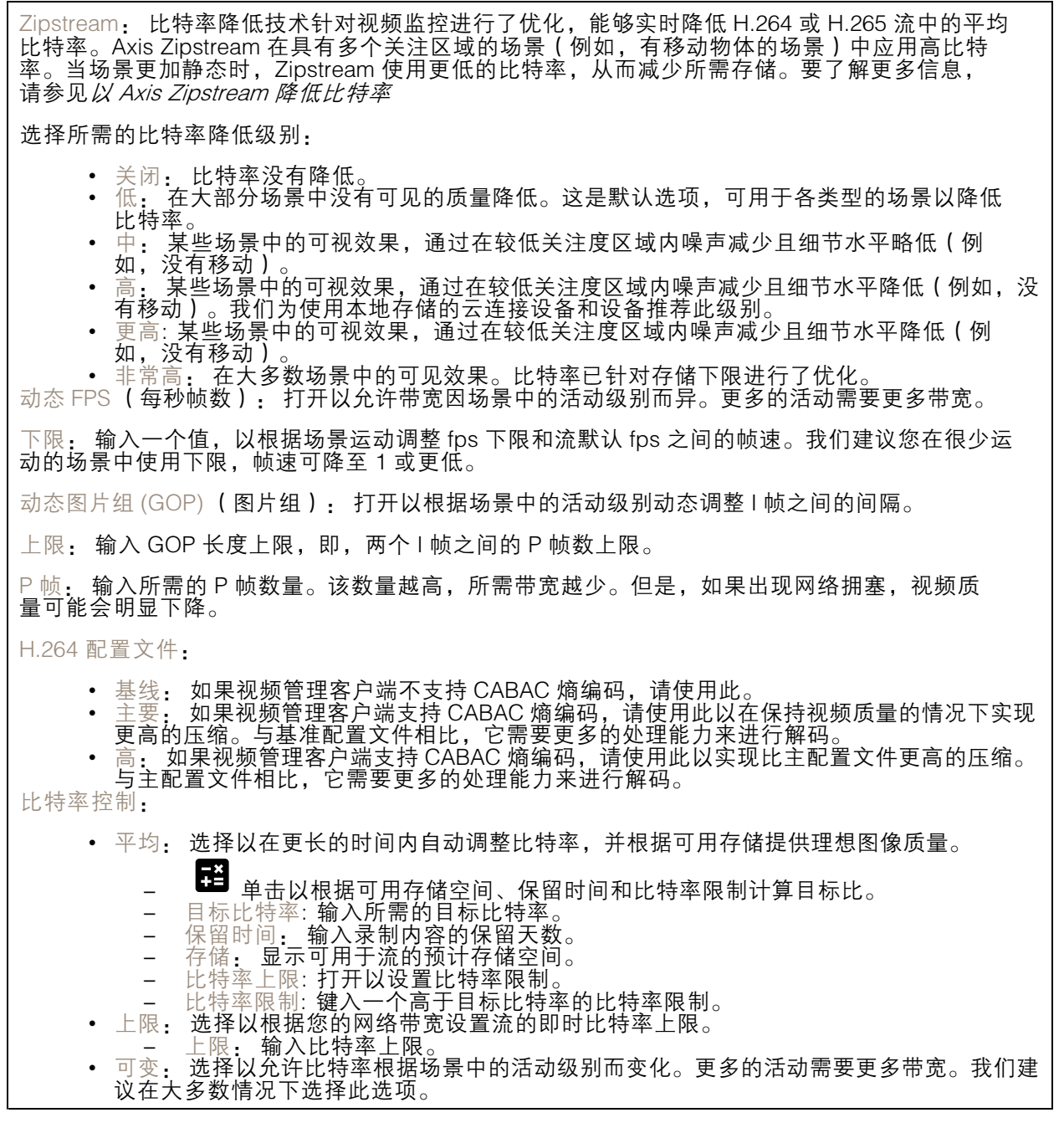

方向

旋转: 旋转图像以符合您的要求。 镜像: 打开以镜像图像。

音频

### 设备界面

包含: 打开以在视频流中使用音频。

源: 选择要使用的音频源。

立体声: 打开以包括内置音频以及来自外部麦克风的音频。

#### 叠加

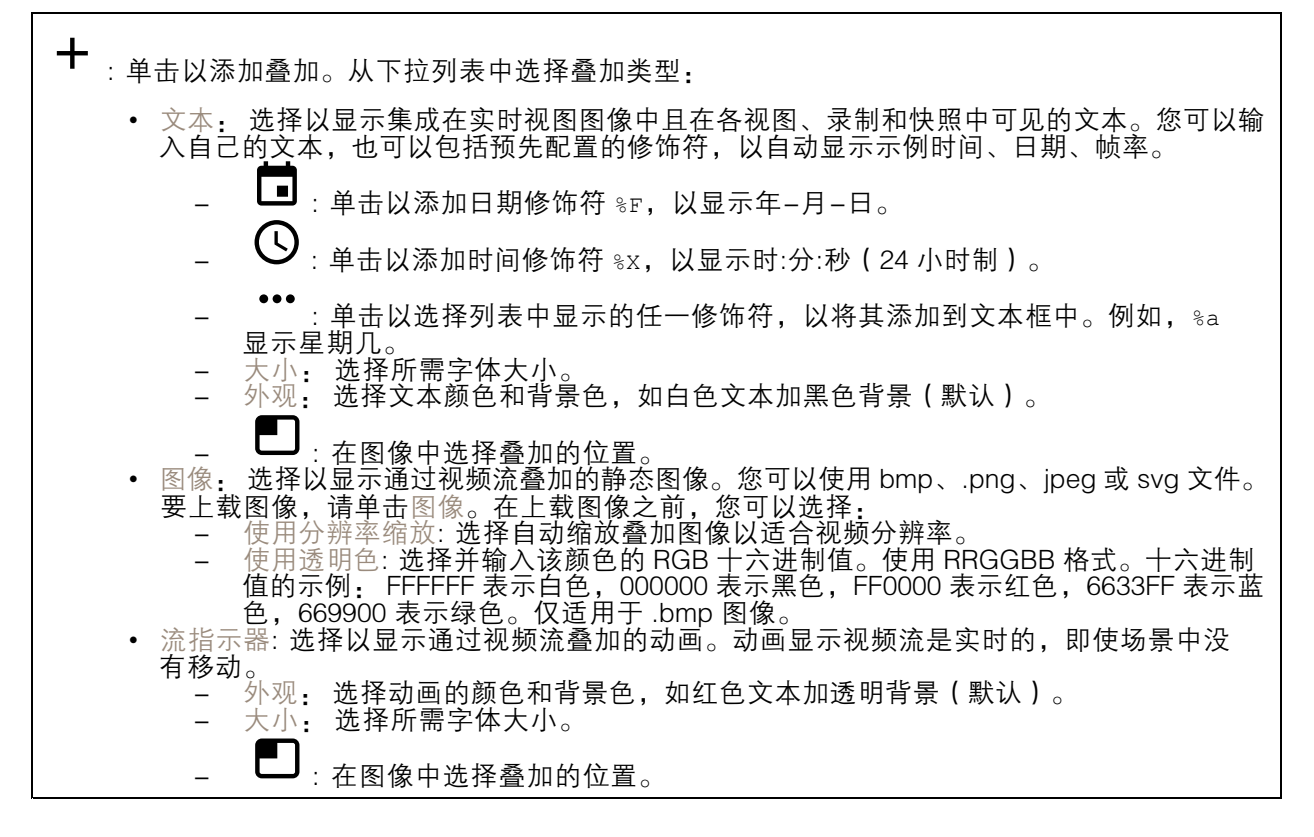

#### 视点区域

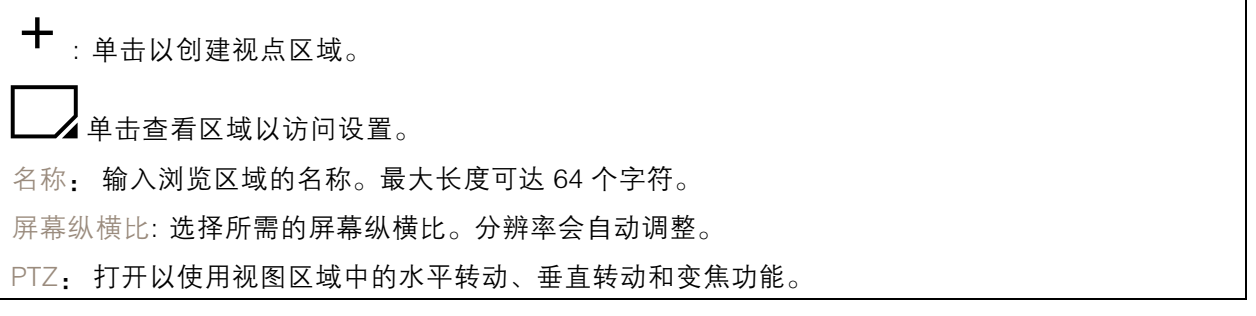

## <span id="page-29-0"></span>设备界面

#### 隐私遮罩

╈ : 单击以创建新的隐私遮罩。遮罩数量上限取决于遮罩共同的复杂程度。每个遮罩可包含多 达 10 个锚点。

隐私遮罩: 单击此处可更改各隐私遮罩的颜色, 或永久删除各隐私遮罩。

遮罩 x: 单击可重命名、禁用或永久删除遮罩。

## 音频

#### 概述

定位设备: 单击以播放声音,可帮助您识别扬声器。

校准: 单击以校准扬声器。

启动 AXIS Audio Manager Edge: 单击以启动应用程序。

#### 设备设置

输入

允许流提取: 开启以允许流提取。 输入类型: 选择输入类型,例如,它是麦克风或线路输入。 电源类型: 选择用于输入的电源类型。 激活更改: 单击以激活您的选择。 单独的增益控制: 打开以单独调整不同输入类型的增益。 自动增益控制: 打开以动态调整声音中的变化增益。 增益: 使用滑块更改增益。单击麦克风图标可静音或取消静音。

输出: 显示输出类型。

增益: 使用滑块更改增益。单击扬声器图标可静音或取消静音。

#### 流

编码: 选择要用于输入源流式传输的编码。

## <span id="page-30-0"></span>设备界面

### 音频片段

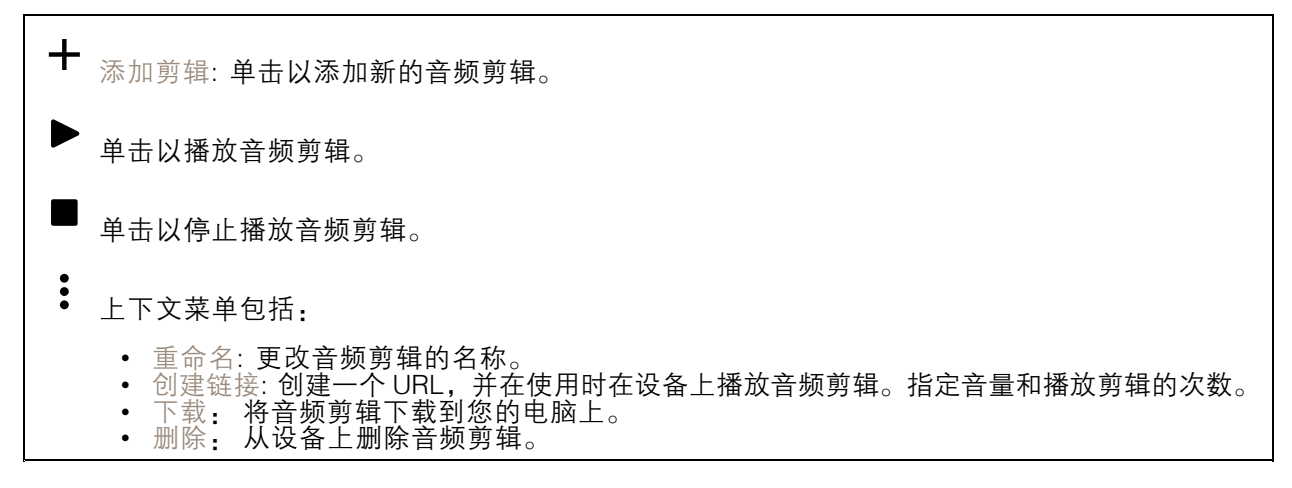

## 录制内容

**一**<br>● 单击以过滤录制内容。 从: 显示在某个时间点之后完成的录制内容。 到: 显示在某个时间点之前的录制内容。 源: 显示基于源的录制内容。 事件: 显示基于事件的录制内容。 存储: 显示基于存储类型的录制内容。

▶ 单击以播放录制内容。

 $\blacksquare$ 单击以停止录制。

 $\checkmark$ 单击以显示有关录制内容的更多信息和选项。

设置导出范围: 如果只想导出部分录制内容,请输入从何时开始。

单击以删除录制内容。

导出: 单击可导出(部分)录制内容。

<span id="page-31-0"></span>设备界面

## 应用

添加应用: 单击安装新应用。 查找更多应用: 单击以转到 Axis 应用的概览页面。 上下文菜单包括: • 应用日志: 单击以查看应用事件的日志。当您与支持人员联系时,日志很有用。 • 使用密钥激活许可证: 如果应用需要许可证,则需要激活它。如果您的设备没有互联网接 入,请使用此选项。 如果你没有许可证密钥,请转到 [axis.com/applications](https://www.axis.com/applications)。您需要许可证代码和 Axis 产品序列 号才能生成许可证密钥。 • 自动激活许可证: 如果应用需要许可证,则需要激活它。如果您的设备有互联网接入,请使 用此选项。您需要许可证密钥来激活许可证。 • 停用计可证, 停用计可证以往力一攻奋屮饮用匕。如未安停用计可证, 恋还尝得其A<br>- 移除。要停用许可证, 需要互联网接入。<br>• 删除: 永久从设备中删除应用。如果不首先停用许可证, 则许可证将保持活动状态。 待用许可证: 停用许可证以在另一设备中使用它。如果要停用许可证,您还会将其从设备中 注 如果同时运行多个应用,设备的性能可能会受到影响。 开始: 启动或停止应用。 打开: 单击以访问应用的设置。可用的设置取决于应用。某些应用程序没有设置。

## 系统

日期和时间

时间格式取决于网页浏览器的语言设置。 注 我们建议您将设备的日期和时间与 NTP 服务器同步。 同步: 选择同步设备日期和时间的选项。 • 自动日期和时间(使用 DHCP 的 NTP 服务器): 与连接到 DHCP 服务器的 NTP 服务器同步。<br>• 自动日期和时间(手动 NTP 服务器): 与您选择的 NTP 服务器同步。<br>———主要的 NTP 服务器和辅助的 NTP 服务器: 输入一个或两个 NTP 服务器的 IP 地址。当 您使用两台 NTP 服务器时,设备会根据两者的输入同步并调整其时间。 • 自定义日期和时间: 手动设置日期和时间。单击从系统获取以从计算机或移动设备获取一次 日期和时间设置。 时区: 选择要使用的时区。时间将自动调整为夏令时和标准时间。 注 系统在各录像、日志和系统设置中使用日期和时间设置。

#### 网络

IPv4 和 IPv6

## 设备界面

IPv4 • Automatic IP (DHCP) 和 DNS (DHCP): 适用于大多数网络的推荐设置。当前设置已自动更新。<br>• 自动 IP (DHCP) 和手动 DNS: 请联系网络管理员手动设置。当前自动设置已自动更新。<br>• Manual IP 和 DNS: 请联系网络管理员以配置设置。 IP 地址: 输入为设备指定的仅有的 IP 地址。在独立的网络中可随机分配静态 IP 地址,只要每个指定 地址是仅有的。为避免冲突,建议在分配静态 IP 地址前联系网络管理员。 子网掩码: 输入子网掩码。 路由器: 输入用于连接已连接至不同的网络和网段的默认路由器(网关)的 IP 地址。 主机名: 输入主机名称。 搜索域: 当您使用不完全合格的主机名时,请单击添加搜索域并输入一个域,以在其中搜索设 备使用的主机名称。 DNS 服务器: 单击添加 DNS 服务器并输入主 DNS 服务器的 IP 地址。此服务器提供主机名到网 络上 IP 地址的转换。 IPv6 自动分配 IPv6: 选择此设置可让网络路由器自动分配设备的 IP 地址。

**HTTP 和 HTTPS** 

允许访问浏览: 选择是否允许用户通过 HTTP、HTTPS 或同时通过 HTTP 和 HTTPS 协议连接到设备。

HTTPS 是一种协议,可为来自用户的页面请求和 web 服务器返回的页面提供加密。加密的信息交换使 |用 HTTPS 证书进行管理,这保证了服务器的真实性。

要在设备上使用 HTTPS,必须安装 HTTPS 证书。转到系统 <sup>&</sup>gt; 安全以创建和安装证书。

注

如果通过 HTTPS 查看加密的网页,则可能会出现性能下降,尤其是您首次请求页面时。

HTTP 端口: 输入要使用的 HTTP 端口。端口 80 或范围 1024-65535 中的端口均被允许。如果您 以管理员身份登录,则您还可以输入 1-1023 范围内的端口。如果您使用此范围内的端口,您将 得到一个警告。

HTTPS 端口: 输入要使用的 HTTPS 端口。端口 443 或 1024-65535 范围中的端口均被允许。如果 您以管理员身份登录, 则您还可以输入 1-1023 范围内的端口。如果您使用此范围内的端口, 您将 得到一个警告。

证书: 选择要为设备启用 HTTPS 的证书。

昵称

Bonjour®: 打开允许在网络中执行自动发现。 Bonjour 名称: 键入要在网络中显示的昵称。默认名称为设备名加 MAC 地址。 使用 UPnP®: 打开允许在网络中执行自动发现。 UPnP 名称: 键入要在网络中显示的昵称。默认名称为设备名加 MAC 地址。

一键云连接

## 设备界面

一键式云连接 (O3C) 与 O3C 服务结合使用,可从不同位置通过互联网安全地访问实时视频和录制的视 频。有关详细信息,请参见 *[axis.com/end-to-end-solutions/hosted-services](https://www.axis.com/end-to-end-solutions/hosted-services)* 。 允许 O3C: • 一键式: 默认设置。按住设备上的控制按钮,以通过互联网连接到 O3C 访问。按下控制按钮 后 24 小时内,您需要向 O3C 服务注册设备。否则,设备将从 O3C 服务断开。一旦您注册 — 了设备,将一直启用,您的设备会一直连接到 O3C 服务。<br>• 一直: 设备将不断尝试通过互联网连接到 O3C 服务。一旦注册,设备会一直连接到 O3C 服务。如果无法够到设备上的控制按钮,则使用此选项。 • 否: 禁用 O3C 服务。 代理设置: 如果需要,请输入代理设置以连接到 HTTP 服务器。 主机: 输入代理服务器的地址。 端口: 输入用于访问的端口数量。 登录和密码: 如果需要,请输入代理服务器的用户名和密码。 身份验证方法: • 基本: 此方法是 HTTP 兼容的身份验证方案。它的安全性不如摘要 方法,因为它将用户 名和密码发送到服务器。 • 摘要:此方法一直在网络中传输加密的密码,因此更安全。 •• 自动:借助此选项,可使设备根据支持的方法自动选择身份验证方法。摘要方法优先于基 本方法。

拥有人身份验证密钥 (OAK): 单击获取密码以获取拥有人的身份验证密钥。只有在没有防火墙或代理的 情况下设备连接到互联网时,才可能发生这种情况。

**SNMP** 

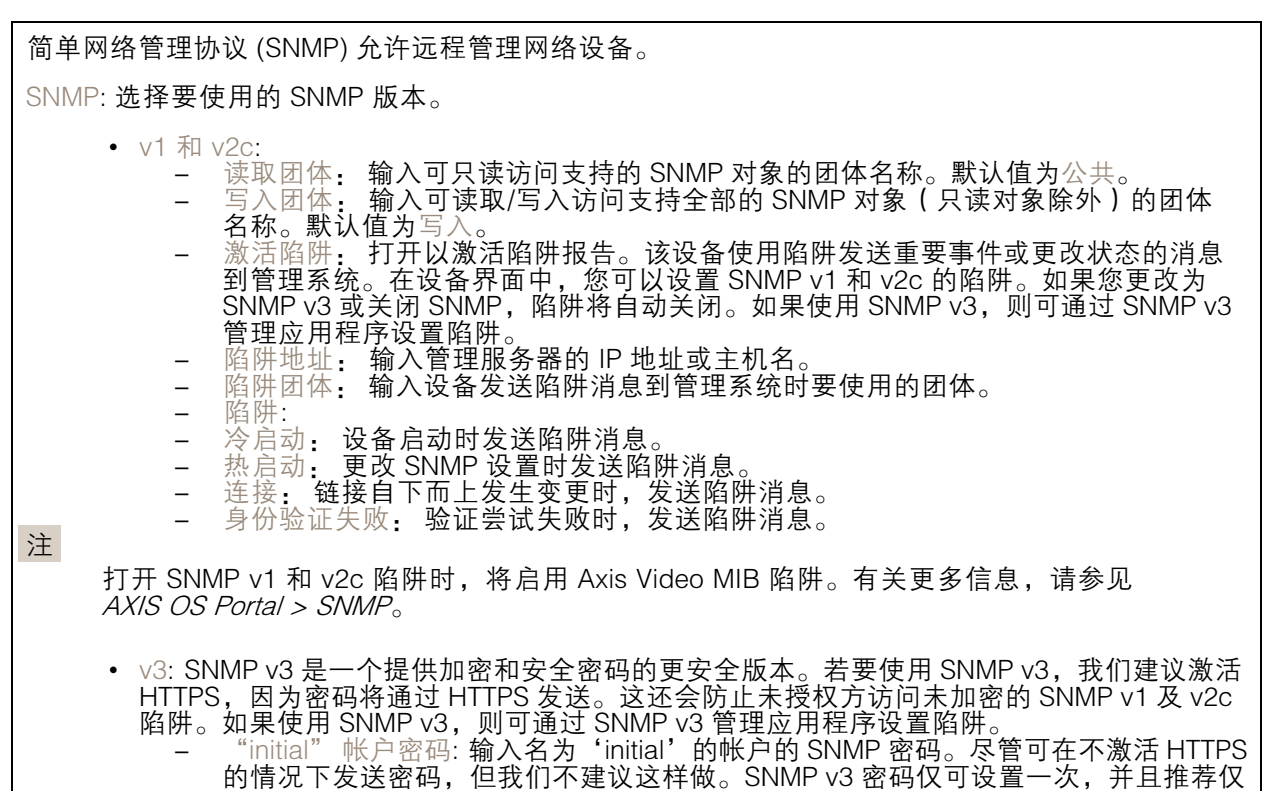

# 设备界面

在 HTTPS 启用时。一旦设置了密码,密码字段将不再显示。要重新设置密码,则设 备必须重置为出厂默认设置。

#### 连接的客户端

该列表显示了与设备连接的客户端。

更新: 单击以刷新列表。

## 安全

证书

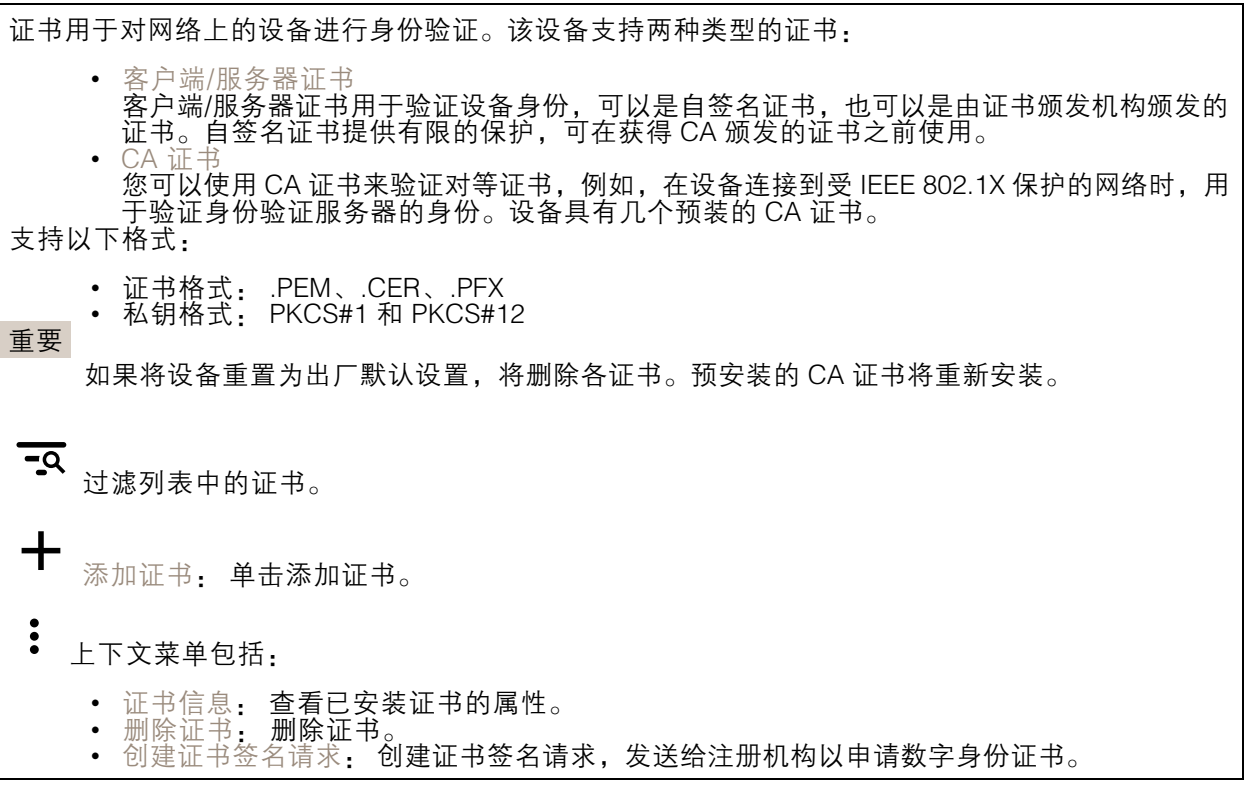

IEEE 802.1x

IEEE 802.1x 是针对基于端口的网络管理控制一种 IEEE 标准,可提供有线和无线网络设备的安全身份 验证。IEEE 802.1x 基于 EAP(可扩展身份验证协议)。

要访问受 IEEE 802.1x 保护的网络,网络设备必须对其自身进行身份验证。该身份验证由身份验证服务 器执行,通常是 RADIUS 服务器(例如 FreeRADIUS 和 Microsoft Internet Authentication Server)。

证书

在不配置 CA 证书时,这意味将禁用服务器证书验证,不管网络是否连接,设备都将尝试进行自我身 份验证。

在使用证书时,在 Axis 的实施中, 设备和身份验证服务器通过使用 EAP-TLS(可扩展身份验证协议 - 传输层安全)的数字证书对其自身进行身份验证。

要允许设备访问通过证书保护的网络,必须在设备上安装已签名的客户端证书。

客户端证书: 选择客户端证书以使用 IEEE 802.1 x。使用证书可验证身份验证服务器的身份。

A 证书: 选择一个 CA 证书来验证身份验证服务器的身份。未选择证书无时,无论连接到哪个网络, 设备都将尝试进行自我身份验证。

EAP 身份: 输入与客户端的证书关联的用户标识。

EAPOL 版本: 选择网络交换机中使用的 EAPOL 版本。

使用 IEEE 802.1x: 选择以使用 IEEE 802.1 <sup>x</sup> 协议。

防止蛮力攻击

正在阻止: 开启以阻止强力攻击。强力攻击使用试验和错误来猜测登录信息或加密密钥。

阻止期: 输入阻止暴力攻击的秒数。

阻止条件: 输入在阻止开始之前每秒允许的身份验证失败次数。您可设置页面级和设备级上所允 许的失败次数。

IP 地址过滤器

使用过滤器: 选择以筛选允许访问设备的 IP 地址。 策略: 选择是否允许访问或拒绝访问特定 IP 地址。 地址: 输入允许或拒绝访问设备的 IP 编号。您也可使用 CIDR 格式。

自定义签名固件证书

要在设备上安装来自 Axis 的测试固件或其他自定义固件,您需要自定义签名的固件证书。证书验证固 件是否由设备权利人和 Axis 批准。固件只能在由其单一序列号和芯片 ID 标识的特定设备上运行。自定 义签名固件证书只能由 Axis 创建,因为 Axis 持有对其进行签名的密钥。

单击安装以安装证书。在安装固件之前,您需要安装证书。

设备界面

#### 用户

添加用户: 单击以添加新用户。您可以添加多达 100 个用户。 用户名: 输入单独的用户名。 新密码: 输入用户的密码。密码必须为 1 到 64 个字符长。密码仅允许包含可打印的 ASCII 字符(代码 32-126),如字母、数字、标点符号和某些符号。 确认密码: 再次输入同一密码。 角色: • 管理员: 完全访问各设置。管理员也可以添加、更新和删除其他用户。 • 操作员: 有权访问不同设置,以下各项除外: - 全部系统设置。 - 添加应用。 • 浏览者: 有权访问: - 观看并拍摄视频流的快照。 - 观看和导出录音。 - 使用 PTZ 用户访问: 水平转动、垂直转动和变焦。  $\ddot{\cdot}$ 上下文菜单包括: 更新用户: 编辑用户的属性。 删除用户: 删除用户。无法删除根用户。

匿名用户

允许匿名浏览者: 打开以允许其他人以查看者的身份访问设备,而无需登录用户帐户。 允许匿名 PTZ 操作员:打开允许匿名用户平移、倾斜和缩放图像。

#### 事件

规则

注

规则定义产品执行操作必须满足的条件。该列表显示产品中当前配置的全部规则。

您可以创建多达 256 个操作规则。

┿ 添加规则: 单击以创建规则。

名称: 为规则输入一个名称。

操作之间的等待时间: 输入必须在规则激活之间传输的时间下限 ( hh. mm. ss ) 。如果规则是由夜间 模式条件激活,以避免在日出期间发生小的光变化,并且日落会重复激活规则,此功能将非常有用。

条件: 从列表中选择条件。设施要执行操作必须满足的条件。如果定义了多个条件,则必须满足全部 条件才能触发操作。有关特定条件的信息,请参见*[开始使用事件规则](https://help.axis.com/get-started-with-rules-for-events#conditions)*。

使用此条件作为触发器: 选择以将此首个条件作为开始触发器。这意味着一旦规则被激活,它将 一直保持活动状态,只要满足首个条件的状态,其他条件都将保持有效。如果未选择此选项,规 则将仅在全部条件被满足时即处于活动状态。

反转此条件: 如果希望条件与所选内容相反,请选择此选项。

╈ 添加条件: 单击以添加附加条件。

操作: 从列表中选择操作,然后输入其所需的信息。有关特定操作的信息,请参见*[开始使用事件规则](https://help.axis.com/get-started-with-rules-for-events#actions)*。

接受者

您可以设置设备以通知收件人有关事件或发送文件的信息。该列表显示产品中当前配置的全部收件 人以及有关其配置的信息。 注 您可以创建多达 20 个接收者。 ┿ 添加接收者: 单击以添加接收者。 名称: 为接收者输入一个名称。 类型: 从列表中选择: • FTP - 主机: 输入服务器的 IP 地址或主机名。如果输入主机名,请确保在系统 > 网络 > IPv4 和 IPv6 下指定 DNS 服务器。 端口: 输入 FTP 服务器使用的端口号。默认为 21。 - 文件夹: 输入要存储文件的目录路径。如果 FTP 服务器上不存在此目录,则上载文 件时将出现错误消息。 用户名: 输入登录用户名。<br>密码: 输入登录密码。 密码: 输入登录密码。 - 使用临时文件名: 选择以临时自动生成的文件名上传文件。上载完成时,这些文件将重 命名为所需的名称。如果上传中止/中断,您不会获得损坏的文件。但是,您仍然可能 会获得临时文件。这样您就知道具有所需名称的全部文件都是正确的。 - 使用被动 FTP: 正常情况下,产品只需向目标 FTP 服务器发送请求便可打开数据连 接。设施将主动启动 FTP 控制以及与目标服务器的数据连接。如果设施和目标 FTP 服 务器之间存在防火墙,通常需要执行此操作。 HTTP • URL: 输入 HTTP 服务器的网络地址以及处理请求的脚本。例如: http://192.168.254.10/cgi-bin/notify.cgi。 用户名: 输入登录用户名。 - 密码:输入登录密码。 - 代理: 如果必须通过代理服务器连接到 HTTPS 服务器,请打开并输入所需信息。 -**HTTPS**  URL: 输入 HTTPS 服务器的网络地址以及处理请求的脚本。例如: https://192.168.254.10/cgi-bin/notify.cgi。 - 验证服务器证书:选中以验证由 HTTPS 服务器创建的证书。 用户名: 输入登录用户名。 -- 密码:输入登录密码。 -- 代理:如果必须通过代理服务器连接到 HTTPS 服务器,请打开并输入所需信息。 网络存储 您可添加 NAS(网络附加存储)等网络存储,并将其用作存储文件的接受者。这些文件以 Matroska (MKV) 文件格式保存。<br>- 主机:输入网络存储的 IP 地址或主机名。<br>- 共享:在主机上输入共享的名称。<br>- 文件夹:输入登录用户名。<br>- 用户名:输入登录密码。<br>- 密码:输入登录密码。 • SFTP

# 设备界面

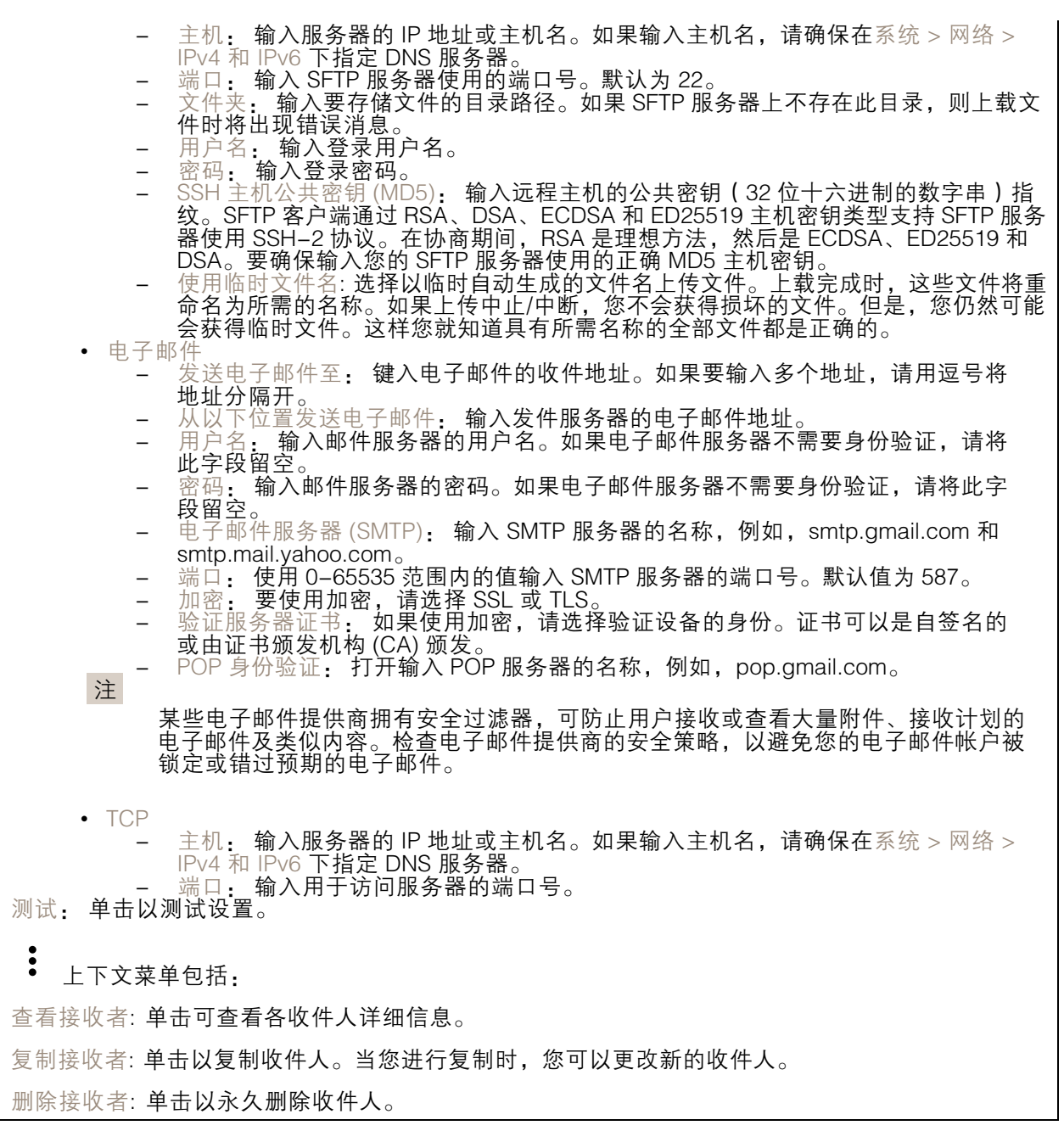

时间表

 $\boldsymbol{+}$ 

时间表和脉冲可用作规则中的条件。该列表显示产品中当前配置的全部时间表和脉冲以及有关其配置 的信息。

添加时间表: 单击以创建时间表或脉冲。

#### 设备界面

#### 手动触发器

手动触发器用于手动触发规则。手动触发器可用于验证产品安装和配置期间的行为等。

#### MQTT

MQTT(消息队列遥测传输)是用于物联网(IoT)的标准消息协议。它旨在简化 IoT 集成,并在不同行 业中使用,以较小的代码需求量和尽可能小的网络带宽远程连接设备。Axis 设备固件中的 MQTT 客户 端可使设备中的数据和事件集成至非视频管理系统(VM)系统的流程简化。

将设备设置为 MQTT 客户端。MQTT 通信基于两个实体、客户端和中介。客户端可以发送和接收消 息。代理负责在客户端之间路由消息。

您可在 AXIS OS [Portal](https://help.axis.com/axis-os#mqtt) 中了解有关 MQTT 的更多信息 。

MQTT 客户端

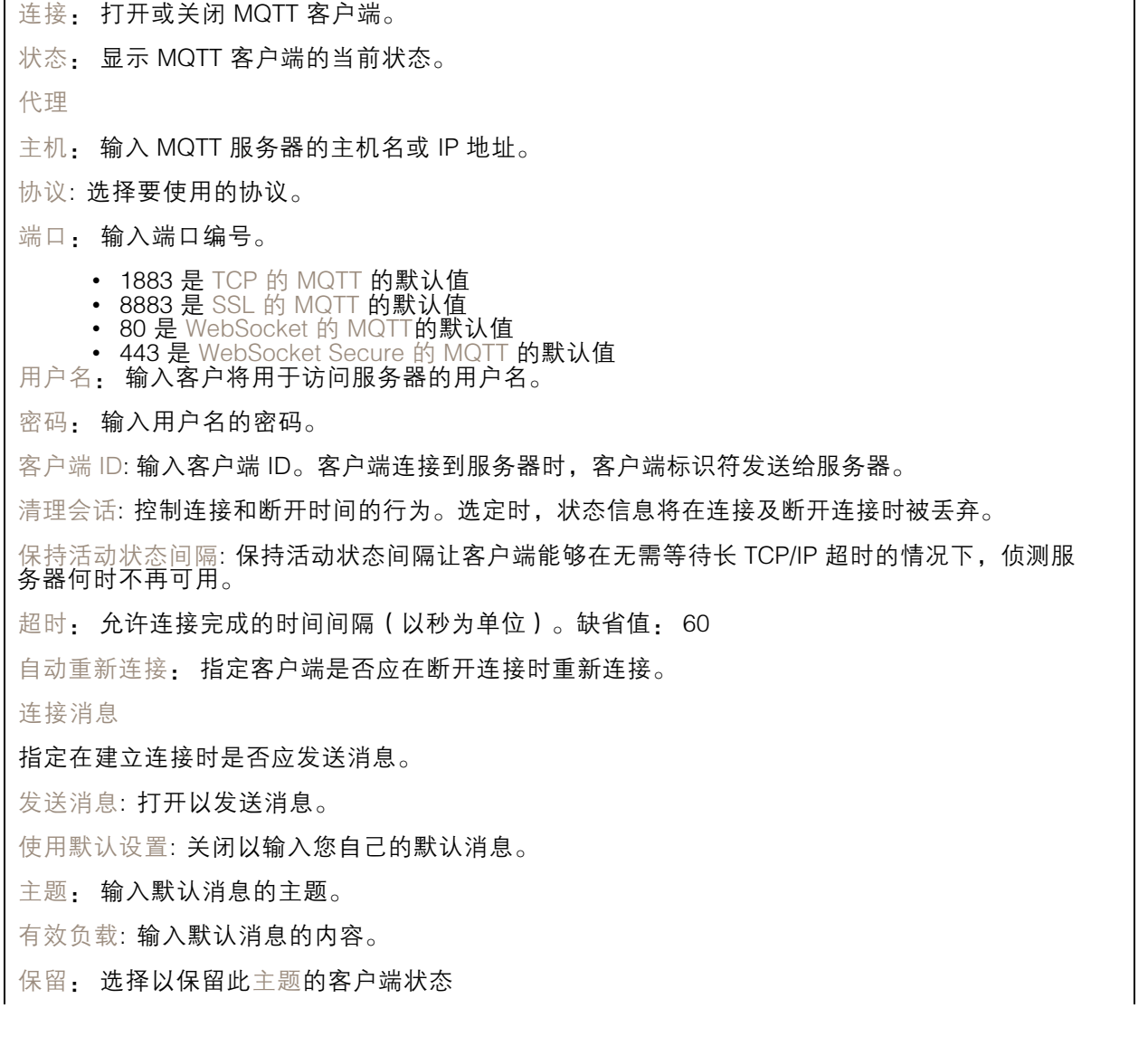

## 设备界面

QoS: 更改数据包流的 QoS 层。

#### 终了证明消息

终了证明(LWT)允许客户端在连接到中介时提供证明及其凭据。如果客户端在某点后仓促断开连 接(可能是因为电源失效),它可以让代理向其他客户端发送消息。此终了证明消息与普通消息具 有相同的形式,并通过相同的机制进行路由。

发送消息: 打开以发送消息。

使用默认设置: 关闭以输入您自己的默认消息。

主题: 输入默认消息的主题。

有效负载: 输入默认消息的内容。

保留: 选择以保留此主题的客户端状态

QoS: 更改数据包流的 QoS 层。

MQTT 出版

使用默认条件前缀: 选择以使用在 MQTT 客户端选项卡中定义的默认条件前缀。 包含条件名称: 选择以包括描述 MQTT 主题中的条件的主题。 包括条件命名空间: 选择以将 ONVIF 主题命名空间包括在 MQTT 主题中。 在负载中包括序列号: 选择以将设备的序列号包含在 MQTT 有效负载中。 添加条件: 单击以添加条件。 保留: 定义将哪些 MQTT 消息作为保留发送。 • 无: 全部消息均以不保留状态发送。 • 性能: 仅将有状态消息发送为保留。 • 全部: 将有状态和无状态消息发送为保留。

QoS: 选择 MQTT 发布所需的级别。

QoS: 选择 MQTT 订阅所需的级别。

MQTT 订阅

添加订阅: 单击以添加一个新的 MQTT 订阅。 订阅筛选器: 输入要订阅的 MQTT 主题。 使用设备主题前缀: 将订阅筛选器添加为 MQTT 主题的前缀。 订阅类型: • 无状态: 选择以将 MQTT 消息转换为无状态消息。 • 有状态: 选择将 MQTT 消息转换为条件。负载用作状态。

#### 存储

网络存储

设备界面

添加网络存储: 单击以添加网络共享,以便保存记录。 • 地址: 键入主机服务器的 IP 地址或主机名称,通常为 NAS(网络连接存储)。我们建议 您将主机配置为使用固定 IP 地址(非 DHCP,因为动态 IP 地址可能会更改),或者使用 — DNS。不支持 Windows SMB/CIFS 名称。<br>▪ 网络共享: 在主机服务器上键入共享位置的名称。因为每台 Axis 设备都有自己的文件夹,因 此,多个设备可以使用同一个共享网络。 • 用户: 如果服务器需要登录,请输入用户名。要登录到特定域服务器,请键入域\用户名。 • 密码: 如果服务器需要登录,请输入密码。 •▪ SMB 版本: 选择 SMB 存储协议版本以连接到 NAS。如果您选择自动,设备将尝试协商其中 一个安全版本 SMB: 3.02, 3.0, 或 2.1. 选择 1.0 或 2.0 以连接到不支持更高版本的较早的 NAS。您可以*[在此](https://help.axis.com/axis-os#about-cifssmb-support)*了解 Axis 设备中有关 SMB 支持的更多信息。 •• 即使连接测试失败,添加共享: 即使在连接测试中发现错误,也选择添加网络共享。例如,错 误可能是您没有输入密码,即便服务器需要密码。 روس 이 나는 이 아이들은 이 아이들이 아이들 때문에 대한 이 사고 있다.<br>删除网络存储: 单击以删除与网络共享的连接。这将删除网络共享的设置。<br>이 删除적용 후 이 있게 하나 시 있어 있어 있어 있어 있어 있어 있어 있어 있어요. 写保护: 打开停止写入到网络共享并防止录制内容被移除。无法格式化受书面保护的网络共享。 忽略: 打开停止在网络共享上存储录音。 保留时间: 选择保留录音的时间、限制旧录音的数量或遵守有关数据存储的法规。如果网络存储已 满,则会在选定时间段过去之前删除旧录音。 工具 •测试连接 测试网络共享的连接 • 格式: 格式化网络共享,例如当您需要快速清除数据时。cifs 是可用的文件系统选项。 单击使用工具以激活所选工具。

#### 车载存储

#### 重要

数据丢失和录制内容损坏的风险。设备正在运行时,请勿取出 SD 卡。在删除 SD 卡之前将 其卸载。

卸载: 单击以安全删除 SD 卡。

写保护: 打开停止写入到 SD 卡并防止录制内容被移除。您无法格式化写保护 SD 卡。

自动格式化: 打开以自动格式化新插入的 SD 卡。它将文件系统格式化为 ext4。

忽略: 打开以停止在 SD 卡上存储录音。当您忽略 SD 卡时,设备不再识别卡的存在。该设置仅 适用于管理员。

保留时间: 选择保留录音的时间、限制旧录音的数量或遵守有关数据存储的法规。如果 SD 卡已 满,则会在选定时间段过去之前删除旧录音。

工具

- 检查: 检查 SD 卡上是否存在错误。这仅对 ext4 文件系统有效。
- •▪ 修复: 修复 ext4 文件系统中的错误。要修复 VFAT 文件系统的 SD 卡,请弹出 SD 卡,然后 将其插入计算机并执行磁盘修复。
- •▪ 格式化:格式化 SD 卡,例如,您需要更改文件系统或快速清除数据。VFAT 和 ext4 是两个 可用的文件系统选项。推荐的格式是 ext4,因为它能在卡弹出或突然断电时灵活地防止数据 丢失。但需要使用第三方 ext4 驱动程序或应用程序以从 Windows® 访问文件系统。
- 
- 加密: 加密存储的数据。 解密: 解密存储的数据。 更改密码: 更改加密 SD 卡所需的密码。
- 

单击使用工具以激活所选工具。

## 设备界面

#### 流配置文件

单击 V 以创建和保存视频流设置组。您可以在不同情况下使用这些设置,例如,在连续录制或 使用操作规则进行录制时。

#### ONVIF

ONVIF 用户

ONVIF(Open Network Video Interface Forum)是一个全球的接口标准,终端用户、集成商、顾问和 制造商可通过此接口轻松利用网络视频技术带来的可能性。ONVIF 可实现不同供应商产品之间的互操 作性,提高灵活性,降低成本以及提供面向未来的系统。 ┿ 添加用户: 单击以添加新 ONVIF 用户。 用户名: 输入单独的用户名。 新密码: 输入用户的密码。密码必须为 1 到 64 个字符长。密码仅允许包含可打印的 ASCII 字符(代码 32-126),如字母、数字、标点符号和某些符号。 确认密码: 再次输入同一密码 角色: 管理员: 完全访问各设置。管理员也可以添加、更新和删除其他用户。 •• 操作员: 有权访问不同设置,以下各项除外: - 全部系统设置。 - 添加应用。 • 媒体用户: 仅允许访问视频流。 š 上下文菜单包括: 更新用户: 编辑用户的属性。 删除用户: 删除用户。无法删除根用户。

创建 ONVIF 用户即可自动启用 ONVIF 通信。与设备的全部 ONVIF 通信使用该用户名和密码。有关详 细信息,请参见 *[axis.com](https://www.axis.com/developer-community-intro)* 上的 Axis 开发者社区。

#### ONVIF 媒体配置文件

ONVIF 媒体配置文件包括一组您可用于更改媒体流设置的配置。

┿ 添加媒体配置文件: 单击以添加新 ONVIF 媒体配置文件。

profile\_x: 单击要编辑的配置文件。

#### 侦测器

摄像机遮挡

### 设备界面

当场景发生变化时,摄像机遮挡侦测器将生成警报,例如,镜头被覆盖、喷洒或严重超出对焦,并 且在经过时触发的时间。只有在摄像机至少移动了 10 秒后,遮挡侦测器才会激活。在此期间,该 侦测器将设置场景模型,以用作在当前图像中侦测遮挡的比较。要正确设置场景模型,请确保摄像 机已对焦,照明条件良好,并且摄像机未指向缺少轮廓的场景(如,空白的墙壁)。摄像机遮挡 也可用作触发操作的条件。 触发时间: 输入报警触发前必须激活篡改条件的下限时间。这有助于防止影响图像的已知条件的假警报。 在黑暗图像上触发: 当摄像机镜头被喷洒时,很难获得警报,因为无法将此情况与图像同样变暗的其 他情况(例如,当光线条件变化时)区分开来。打开此参数将为图像变黑暗的全部情况生成警报。 关闭时,当图像变暗时,设备不会生成警报。

#### 音频侦测

这些设置可用于每个音频输入。 声音级别: 调整声音级别设置在 0-100 的范围内,其中 0 是敏感上限,而 100 是敏感下限。在设置声 音级别时,请使用活动指示器作为指导。在创建事件时,您可以将声音级别用作条件。如果声音级别 高于、低于或超过设定值,您可以选择触发操作。

#### 附件

I/O 端口

数字输入用于连接可在开路和闭路之间切换的外部设备,例如 PIR 传感器、门或窗传感器和玻璃破碎 探测器。

数字输出用于连接继电器和 LED 等外部设备。您可通过 VAPIX® 应用程序编程接口或设备界面 激活已连接的设备。

端口

名称: 编辑文本来重命名端口。

 $\hat{\tau}_{\bar{m}}$ :  $\hat{\boldsymbol{\cdot}}$  指示端口是输入端口。 怕示它是一个输出端口。如果端口可配置,则您可以单击这些 <sub>分问:</sub> 温尔输白延输六输白。<br>图标以在输入和输出之间进行切换。

正常位置: ◆● 如果正常位置应为开电路, 且 ●● 应闭合电路, 请单击。

活动位置: 显示端口的当前状态。当活动位置不同于正常位置时,将激活输入或输出。当断开连接或 电压高于 1V DC 时,设备上的输入为开路。

注

在重启过程中,输出电路为开路。当重启完成时,电路将恢复为正常位置。如果更改此页面上设 置,无论是否存在活动的触发器,输出电路都将返回其正常位置。

受监控: 如果有人篡改连接到数字 I/O 设备,请打开,以侦测并触发操作。除了侦测某个输入是否 打开或关闭外,您还可以侦测是否有人篡改了该输入(即,剪切或短路)。监控连接功能要求外 部 I/O 回路中存在其他硬件(线尾电阻器)。

#### 日志

报告和日志

## 设备界面

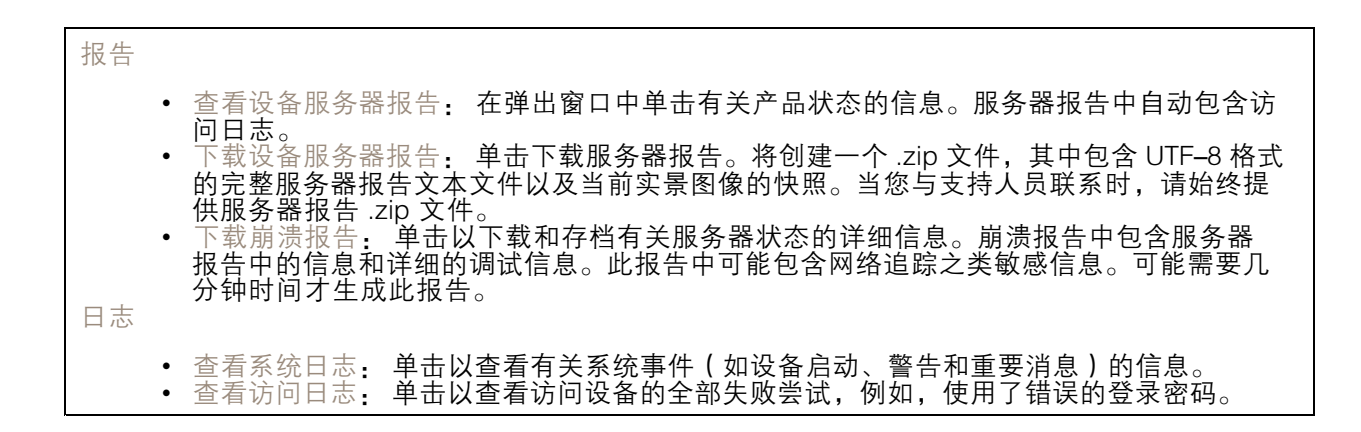

#### 网络追踪

重要 网络跟踪文件可能包含敏感信息,例如证书或密码。 通过记录网络上的活动,网络追踪文件可帮助您排除问题。选择以秒或分钟为单位的追踪持续时 间,然后单击下载。

#### 远程系统日志

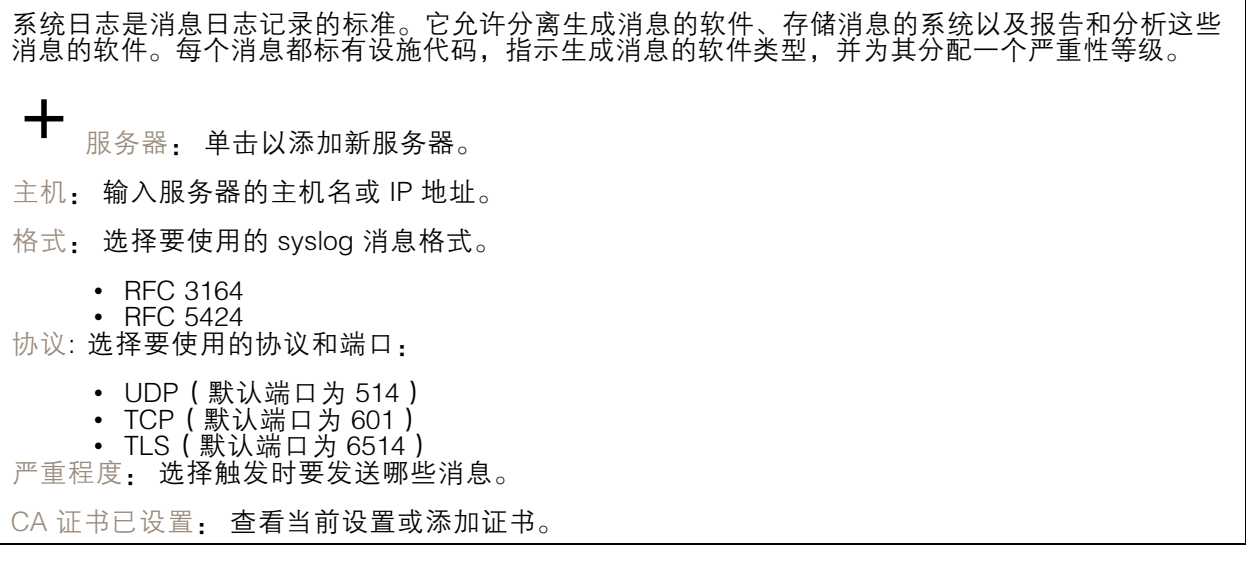

#### 普通配置

普通配置适用于具有 Axis 产品配置经验的高级用户。大多数参数均可在此页面进行设置和编辑。

# <span id="page-45-0"></span>设备界面

# 维护

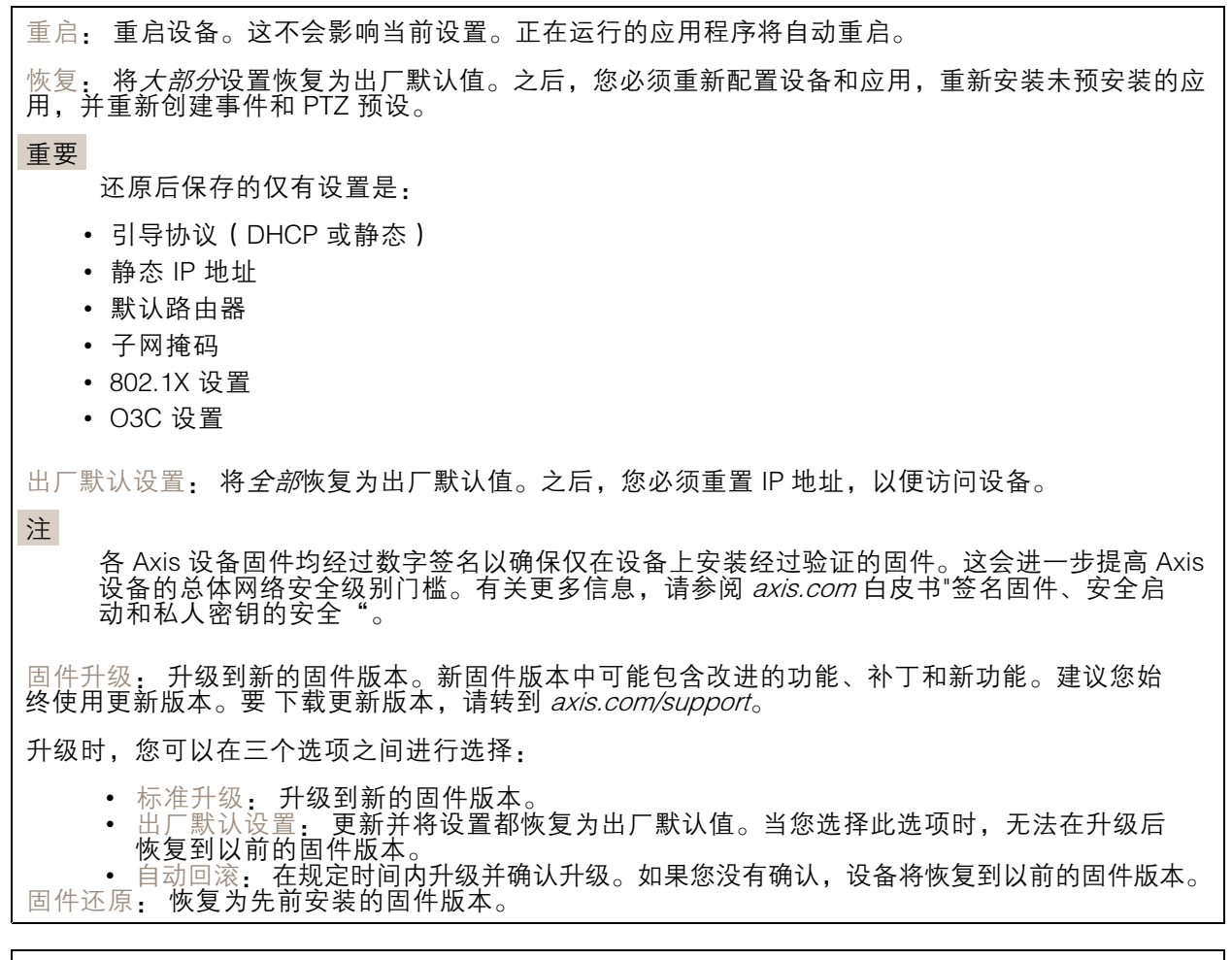

校准: 单击以将光学器件重置为出厂默认位置。如果光学器件在运输过程中失去了校准,或者设备已暴 露于高振动,则需要执行此操作。重置光学器件时,对焦和变焦设置也会重置为默认位置。

<span id="page-46-0"></span>规格

## LED 指示灯

注

• 当您关闭外壳时 LED 将关闭。

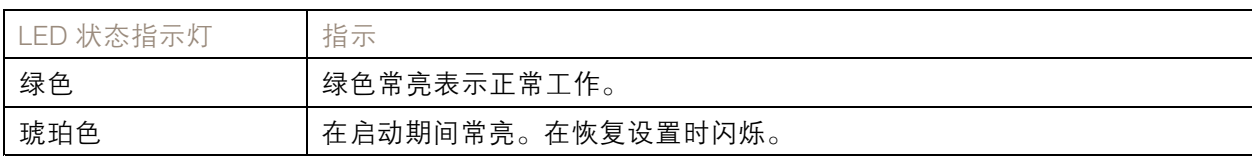

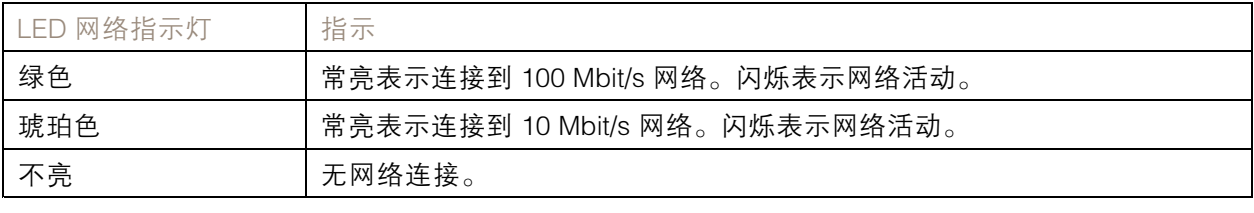

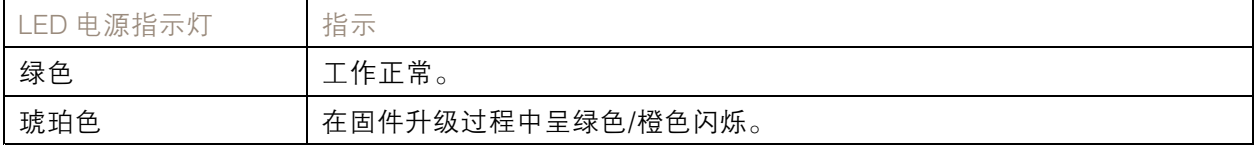

## 对焦助手的 LED 状态指示灯情况

注

仅对可选的 P 光圈、DC 光圈或手动光圈镜头有效。

当对焦助手处于活动状态时, LED 状态指示灯闪烁。

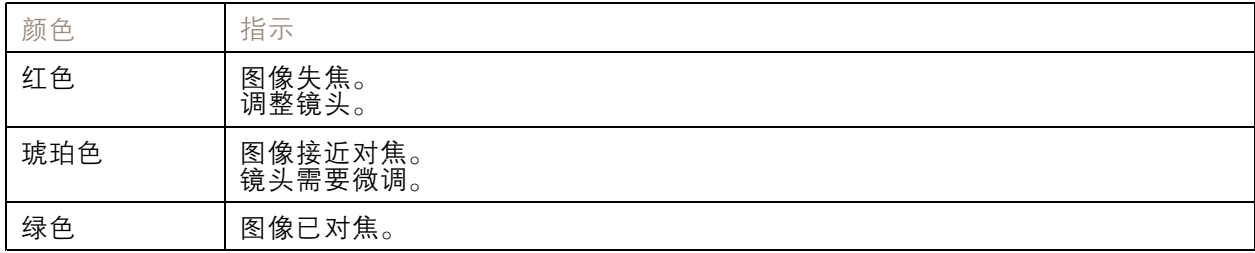

## SD 卡插槽

注意

- •• 损坏 SD 卡的风险。插入或取出 SD 卡时,请勿使用锋利的工具、金属物体或过大力气。使 用手指插入和取出该卡。
- 数据丢失和录制内容损坏的风险。产品正在运行时,请勿取出 SD 卡。在取出 SD 卡之前, 请先从产品的网页上卸载 SD 卡。

本产品支持 microSD/microSDHC/microSDXC 卡。

<span id="page-47-0"></span>有关 SD 卡的建议, 请参见 [axis.com](https://www.axis.com)。

microSD、microSDHC 和 microSDXC 徽标是 SD-3C LLC 的商标。microSD、 microSDHC、microSDXC 是 SD-3C, LLC 在美国和/或其他国家/地区的商标或注册商标。

按钮

## 控制按钮

控制按钮用于:

● 将产品[重置为出厂默认设置](#page-18-0)。请参见*重置为出厂默认设置 [19](#page-18-0)*。

### 连接器

#### 网络连接器

采用以太网供电 (PoE) 的RJ45 以太网连接器。

#### 音频连接器

- 音频输入-3.5 毫米输入,用于单声道麦克风或线路输入单声道信号(左声道用于立体声信号)。
- 音频输出 用于音频(线路级)的 3.5 毫米输出,可连接到公共地址 (PA) 系统或带有内置功放的 有源扬声器。立体声连接器必须用于音频输出。

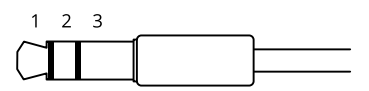

音频输入

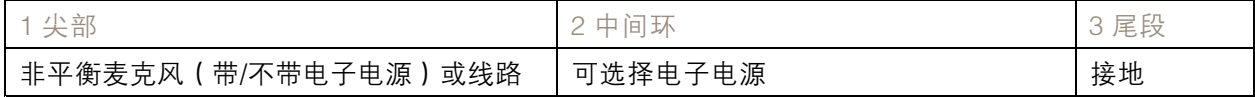

音频输出

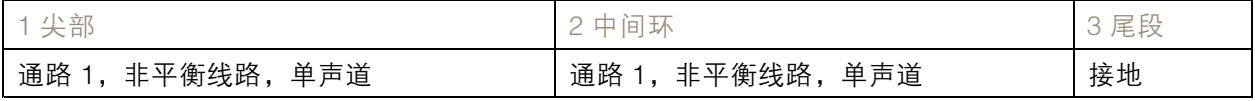

对于音频输入,左声道用于立体声信号。

### I/O 连接器

使用 I/O 连接器连接外部设备,并结合应用移动侦测、事件触发和报警通知等功能。除 0 V DC 参考点和 电源(DC 输出)外,I/O 连接器还提供连接至以下模块的接口:

数字输入 - 用于连接可在开路和闭路之间切换的设备, 例如 PIR 传感器、门/窗磁和玻璃破碎侦测器。

数字输出 - 用于连接继电器和 LED 等外部设备。已连接的设备可通过 VAPIX® 应用程序编程接口、通过 事件或从产品网页进行激活。

4 针接线端子

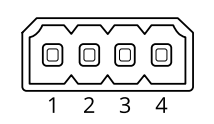

示例

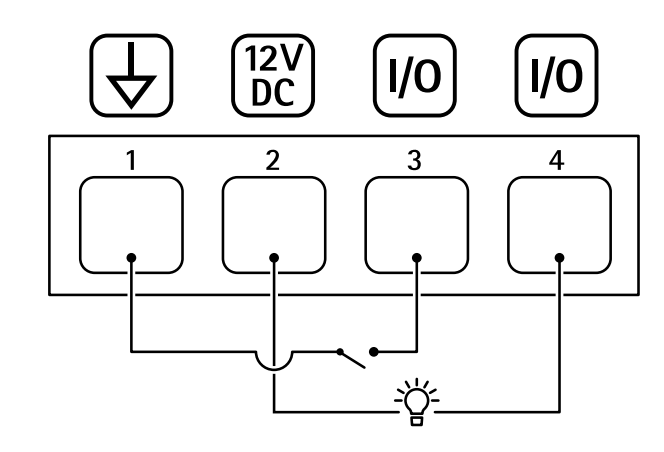

- 1 DC 接地
- 2 DC 输出 12 V,最大 50mA
- 3 I/O 配置为输入 4 I/O 配置为输出

# RS485/RS422 连接器

两个用于 RS485/RS422 串行接口的 2 针接线端子, 用于控制辅助设备 ( 如水平转动-垂直转动设备 ) 。 串行端口可配置为支持:

- 两线 RS485 半双工
- 四线 RS485 全双工
- 两线 RS422 单工
- 四线式 RS422 全双工点到点通信

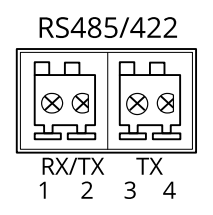

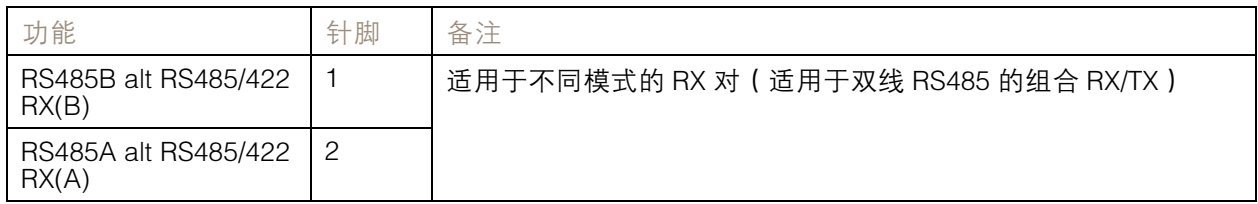

<span id="page-49-0"></span>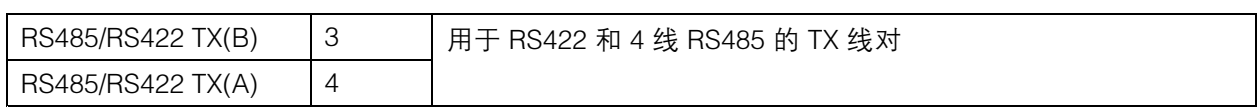

## 重要

最大电缆长度为 30 米(98 英尺)。

# 工作条件

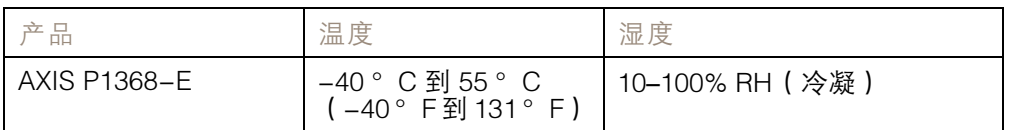

# 功耗

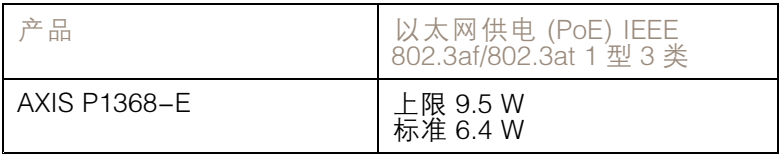

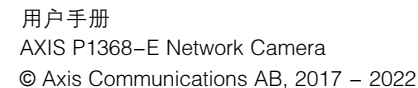

版 本 M9.3 日期: 一月 2022 零 件 号 T10095507